## asTech. All-In-One User Guide

# Bringing you OEM & OEM Compatible solutions in one package.

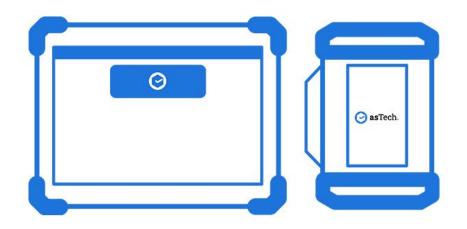

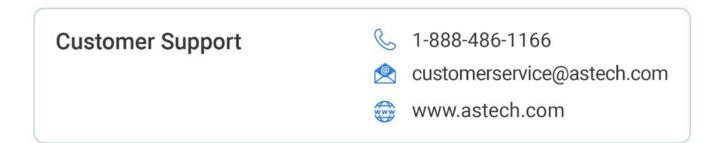

## **Table of Contents**

| All-In-One  | e App User Guide                        | 4  |
|-------------|-----------------------------------------|----|
| Getting S   | tarted                                  | 5  |
| Shop Viev   | w Screen                                | 6  |
| Service F   | unctions Overview                       | 9  |
| AutoAuth    | ®                                       |    |
| Using Au    | toAuth <sup>®</sup> in the All-In-One   |    |
| Mobile Ph   | none Numbers for Users & Text Messaging |    |
| Performir   | ng an OEM Compatible Scan               |    |
| Connecti    | ng to WI-FI and Receiving Updates       |    |
| Reports &   | k Invoice                               |    |
| adasTh      | nink Report                             | 40 |
| Retail I    | nvoice                                  | 40 |
| Shop Ir     | nvoice                                  | 41 |
| ALL-IN-O    | NE DEVICE MANUAL                        |    |
| Trademar    | 'ks                                     |    |
| Copyrigh    | t Information                           | 43 |
| Important   | t Information                           |    |
| Using Thi   | is Manual                               |    |
| 1 – Introd  | uction                                  |    |
| • Pi        | roduct Profile                          | 48 |
| • C         | omponents & Controls                    | 51 |
| 1.1         | asTech® All-In-One Diagnostic Tablet    |    |
| 1.2         | asTech® Link VCI                        |    |
| 1.3         | Technical Parameters                    | 54 |
| 2 – Initial | Use                                     | 54 |
| 2.1         | Charging & Powering On                  | 54 |
| 2.2         | Tablet Shortcuts                        | 55 |
| 2.3         | Screen Layout                           | 55 |
| 2.4         | Display Settings and Screen Brightness  |    |
| 2.5         | Language Options                        |    |
| 2.6         | Screen Timeout                          |    |
| 2.7         | Network Setup                           |    |
| 3 – Regist  | ter & Update                            |    |
| 3.1         | Registration & Updates                  |    |
| 3.2         | All-In-One Application                  |    |
| 4 – Conne   | ections                                 |    |

| 4.1         | Preparation                                                                                           |    |
|-------------|----------------------------------------------------------------------------------------------------|----|
| 4.2         | Vehicle Connection                                                                                    |    |
| 5 – Diagno  | ostics                                                                                                |    |
| 5.1         | Mechanical                                                                                            |    |
| 5.2         | asTech Diagnostics                                                                                    | 62 |
| 5.3         | Report                                                                                                |    |
| This        | option is used to view, delete, or share saved reports. When tapping Report, there are three options: | 65 |
| 5.4         | Feedback                                                                                              | 65 |
| 6 – Servic  | e Functions (Reset)                                                                                   | 65 |
| 6.1         | Oil Reset Service                                                                                     | 65 |
| 6.2         | Electronic Parking Brake Reset                                                                        |    |
| 6.3         | Steering Angle Calibration                                                                            |    |
| 6.4         | ABS Bleeding                                                                                          |    |
| 6.5         | Tire Pressure Monitor System Reset                                                                    | 66 |
| 6.6         | Gear Learning                                                                                         | 66 |
| 6.7         | Anti-Theft Key Matching                                                                               | 67 |
| 6.8         | Injector Coding                                                                                       | 67 |
| 6.9         | Battery Maintenance System Reset                                                                      | 67 |
| 6.10        | Diesel Particulate Filter (DPF) Regeneration                                                          | 67 |
| 6.11        | Electronic Throttle Position Matching                                                                 |    |
| 6.12        | Gearbox Matching                                                                                      |    |
| 6.13        | AFS (Adaptive Headlights) Reset                                                                       |    |
| 6.14        | Sunroof Initialization                                                                                |    |
| 6.15        | Suspension Calibration                                                                                |    |
| 6.16        | EGR Adaption                                                                                          | 69 |
| 6.17        | Seat Calibration                                                                                      | 69 |
| 6.18        | Windows Calibration                                                                                   | 69 |
| 6.19        | Transport Mode                                                                                        | 69 |
| 6.20        | Gas Particulate Filter (GPF) Regeneration                                                             | 69 |
| 7 – Softwa  | re Update                                                                                             | 69 |
| 7.1         | Update Diagnostic Software & Application                                                              | 69 |
| 7.2         | Update Frequently Used Software                                                                       | 70 |
| 8 – User Ir | formation                                                                                             | 71 |
| 8.1         | VCI                                                                                                   | 71 |
| 8.2         | VCI Management                                                                                        | 71 |
| 8.3         | Firmware Fix                                                                                          | 71 |
| 8.4         | Sample                                                                                                | 71 |
| 8.5         | Software Status                                                                                       | 71 |
| 8.6         | Profile                                                                                               | 72 |
| 8.7         | Change Password                                                                                       | 72 |
| 8.8         | Settings                                                                                              | 72 |

|       | 8.9    | Diagnostic Software Clear         | . 75 |
|-------|--------|-----------------------------------|------|
| 9 – F | ile Tr | ansfer                            | . 76 |
| 10    | — F    | AQ                                | 77   |
|       | 10.1   | All-In-One Diagnostic Tablet      | . 77 |
|       | 10.2   | asTech Link VCI                   | . 78 |
| 11    | - 0    | Glossary of Terms & Abbreviations | . 80 |
| 12    | - \    | Varranty                          | . 82 |

asTech All-In-One User Guide

All-In-One App User Guide

©asTech 2023 V5

## **Getting Started**

#### Perform the following steps to prepare your tablet to perform a scan.

- 1 Connect the VCI Link to the vehicle and set up internet connection. Additional steps are detailed in the Quick-Start Guide.
- 2 Connect your All-In-One tablet to the local network.

- 3 Open the All-In-One app on the tablet home screen and log in to your asTech account.
- 4 You are now ready to perform a vehicle scan! Press the blue asTech button to open the asTech App.

\*Important: Regularly check for updates on your tablet and Link device to ensure they have the latest software.

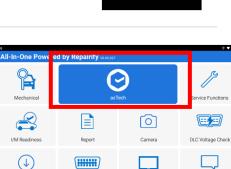

are Lind

Local Assis

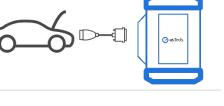

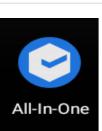

Diag Feedba

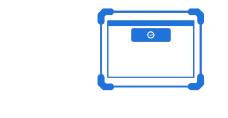

## **Shop View Screen**

After opening the app, you will see the following screen. Here you will find buttons for different asTech Connect App features.

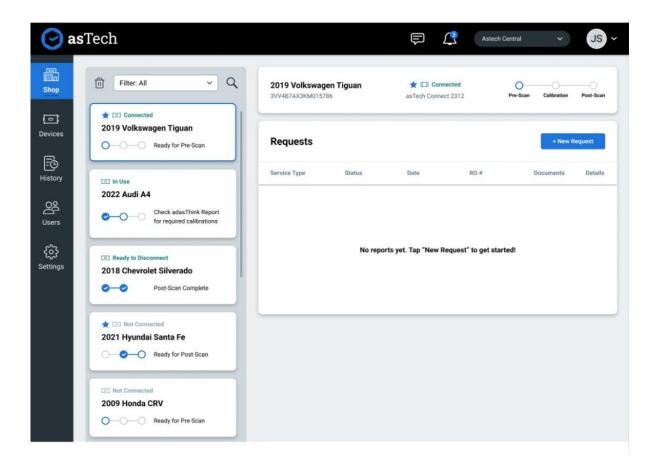

#### Shop

View all current/past connected vehicles in your shop and their progress.

#### Devices

View all connected devices and their status.

#### History

View previous scans and work orders.

#### Users

View all added users on your account.

#### Settings

View account information and settings.

## **Shop View**

Shop view is a feature that organizes work orders by VIN to show vehicles in progress, completed, and suggestions for the next step.

Benefits:

- Shows the device and the work order statuses of multiple requests for a VIN on one screen including service history.
- adasThink customers can view calibration suggestions on the Shop View window.

| 🕑 as            | Search by RO#, YMM, or VIN                                                                                                    |                                      |                    | ¢                                 | Astech | h Central 🗸 🗸        | JS ~      |
|-----------------|----------------------------------------------------------------------------------------------------|--------------------------------------|--------------------|-----------------------------------|--------|----------------------|-----------|
| Shop            | الله Filter: All ح م                                                                                                    | 2019 Volkswagen<br>3VV4B7AX3KM015786 | Tiguan             | ★ 🗔 Connecte<br>asTech Connect 23 |        | Pre-Scan Calibration | Post-Scan |
| Devices         | ★ ID Connected 2019 Volkswagen Tiguan     O     O     Post-Scan in Progress                                                                                                    | Requests                             |                    |                                   |        | + New F              | lequest   |
| F.C.<br>History | ⊡ In Use                                                                                                    | Service Type                         | Status             | Date                              | RO #   | Documents            | Details   |
| Users           | 2022 Audi A4 Check adasThink Report<br>for required calibrations                                                                                                    | Post-Repair Scan<br>(OEM)            | Waiting<br>on Shop | Oct. 16, 2022                     | 456123 | 🗹 View               | >         |
| ?               | T Ready to Disconnect                                                                                                    | In Process Scan<br>(OEM Compatible)  | Completed          | Oct. 16, 2022                     | 456123 | 🖸 View               | >         |
| Help            | 2018 Chevrolet Silverado                                                                                                    | Calibration<br>(OEM Compatible)      | Completed          | Oct. 16, 2022                     | 456123 | 🖸 View               | >         |
|                 | ★ I Not Connected<br>2021 Hyundai Santa Fe                                                                                                    | adasThink Report                     | Completed          | Oct. 16, 2022                     | 456123 | [∠ <sup>7</sup> View | >         |
|                 | Control Control Contro | Pre-Repair Scan<br>(OEM Compatible)  | Completed          | Oct. 16, 2022                     | 456123 | 🖸 View               | >         |
|                 | Not Connected 2009 Honda CRV  Ready for Pre-Scan                                                                                                    |                                      |                    |                                   |        |                      |           |

#### **Progress Bar**

On your tablet, each work request will have 3 circles indicating what work has been done. For example, if a pre-scan is performed, the first circle will be highlighted blue and display a checkmark.

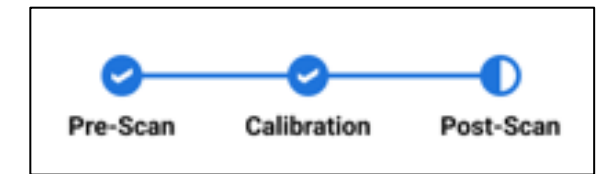

## **OEM Compatible Scans and the Rules Engine**

asTech continuously tests aftermarket tools across tens of thousands of vehicles. Only those proven to perform equally as well as OEM tools are classified as "OEM Compatible" or "OEM C". Customers get the same outcome as an OEM scan, but with aftermarket speed and cost.

#### **OEM Compatible Scanning**

When a vehicle is ready to be scanned, connect the vehicle to your asTech device and select "New Request." The asTech App will show the option to perform either an OEM scan or an OEM-Compatible scan. The most accurate and cost-effective scan will include a "recommended" label.

#### **Required vs. Recommended**

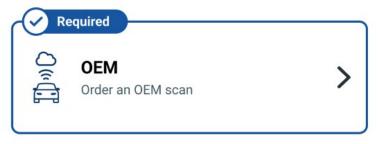

1. With a required scan, an OEM Compatible scan will not be available due to some vehicles requiring an OEM scan to keep your shop in OEM certification compliance.

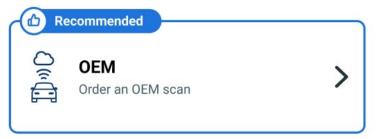

- 2. If an "OEM C" scan is recommended, it means that asTech has verified the lower-cost aftermarket scan as meeting its OEM compatibility requirements.
- 3. If an "OEM" scan is recommended it means that the OEM scan is the only option that is expected to meet the accuracy required to complete a safe repair.

#### The Rules Engine

The Rules Engine is a new feature that presents asTech users with the most accurate, cost-effective diagnostic scan type for the specific vehicle in the repair bay.

Makes a scan type required or recommended based upon:

- OEM certifications
- Insurance rules (DRP)
- MSO rules
- Individual shop preferences

Set rules can be based on:

- Insurance
- Make
- Model
- Year
- Operation (pre-and/or post-scan)

#### **Benefits:**

- Gives customers access to the most accurate way to identify diagnostic and calibration scan tools that read all a car's modules correctly, down to the year, make, model, and trim.

- Both repairers and insurers can be confident with the accuracy and cost of the chosen scan solution.

- Additionally, the Rules Engine includes a Shop Rules feature, giving customers the ability to customize the types of tools offered in certain scenarios.

- Interested customers can contact our Customer Service team to learn more or have Shop Rules customized.

| Admin Rule<br>Sets             | Test SI | <b>10p</b><br>ET FLOW | SHOP RULE SE | r             |            |             |            |                  |            |                      |          |
|--------------------------------|---------|-----------------------|--------------|---------------|------------|-------------|------------|------------------|------------|----------------------|----------|
| Global Rules                   |         |                       |              |               |            |             |            |                  |            |                      | ADD RULI |
| <b>P</b>                       |         | Priority              | Insurance    | Make          | Model      | Min Year    | Max Year   | Operation        | Result     | Enforcement          | Actions  |
| Shops                          |         |                       |              |               |            |             |            |                  |            |                      |          |
|                                |         | 1                     | Any          | Subaru        | Any        | 2016        | Any        | Post Scan        | OEM        | Required             | (±) /    |
| Shops<br><u>EQ</u><br>API Test | 8       | 1                     | Any<br>AAA   | Subaru<br>Any | Any<br>Any | 2016<br>Any | Any<br>Any | Post Scan<br>Any | OEM<br>OEM | Required<br>Required | (±)      |
| EQ                             |         |                       |              |               |            |             | •••••      |                  |            |                      |          |

## **Service Functions Overview**

The new asTech All-in-One device, when conducting an OEM-Compatible scan, can do more than just clear codes. Depending on the Year, Make, Model, and Trim (YMMT) of the vehicle connected, you'll have the ability to perform several Service Functions. Let's look at what functions are available for a Ford.

 System Topology – Topology is the structure of a vehicle's network and a map of how the modules communicate with each other. Topology can show what modules the vehicle is equipped with and if any of the modules have fault codes or Diagnostic Trouble Codes. This screen is where you'll find the buttons for the various Service Functions described briefly below. \*\*\*Do not press "System Scan" as that will only scan for modules present, not scan codes\*\*

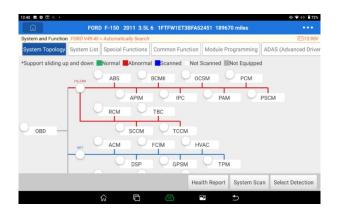

2. System List – List of all the available modules for the YMM. Once the vehicle scan has been completed, this will show which modules the vehicle is equipped with, and can also enter the module for further diagnostics, if needed.

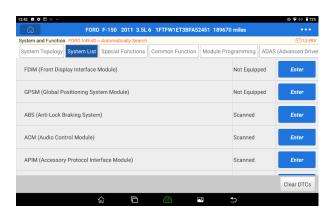

**3. Special Functions** – A list of functions that includes initializations, resets, and configurations. This allows the synchronization of newly installed parts and the module(s) that control them to ensure the new part is operating correctly. Each vehicle may have different functions available.

|                  | FORD F-150 2011                  | I 3.5L 6 1FTFW1ET3BFA52451 189670 mi | les •••                |
|------------------|----------------------------------|--------------------------------------|------------------------|
| how Menu FORD V4 | 19.40 > Automatically Search > : | Special Functions                    | 🖽 13.99V               |
|                  |                                  |                                      | Q Please enter keyword |
| Body             |                                  | Chassis                              |                        |
| Electrical       |                                  | Powertrain                           |                        |
|                  |                                  |                                      |                        |
|                  |                                  |                                      |                        |
|                  |                                  |                                      |                        |
|                  |                                  |                                      |                        |
|                  |                                  |                                      |                        |
|                  |                                  |                                      |                        |

4. Common Functions – This also includes resets and initializations that don't require configuring modules. Examples would be oil light reset, ABS bleeding, passenger seat weight calibration, etc...(Not available on every manufacturer/included in Special Functions on some manufacturers.)

| Ŵ                    |                                 | 6 1FTFW1ET3BFA52451 189670 miles | •••                  |
|----------------------|---------------------------------|----------------------------------|----------------------|
| how Menu FORD V49.40 | > Automatically Search > Common | n Function                       | 🖽 13.98V             |
|                      |                                 |                                  | Please enter keyword |
| OIL RESET            |                                 | SAS RESET                        |                      |
| BAT. RESET           |                                 | BLEEDING                         |                      |
| Elec. Throttle Rirn  |                                 | ІММО                             |                      |
| GearBox Learn        |                                 | Seats Cal.                       |                      |
| TYRE RESET           |                                 | Cylinder                         |                      |

**5. Module Programming** – This is for when a new module is, or going to be, installed and the technician must program the new module to configure to the vehicle. Some manufacturers have this function split into multiple selections.

|                | FORD F-150                 | 2011 3.5L 6       | 1FTFW1ET3BFA52 | 451 189670 miles |                        |
|----------------|----------------------------|-------------------|----------------|------------------|------------------------|
| Show Menu FORD | V49.40 > Automatically Sea | arch > Module Pro | igramming      |                  | <b>⊡12.31</b> \        |
|                |                            |                   |                |                  | Q Please enter keyword |
| Programmable I | Module Installation        |                   |                |                  |                        |
| Programmable I | Parameters                 |                   |                |                  |                        |
|                |                            |                   |                |                  |                        |
|                |                            |                   |                |                  |                        |
|                |                            |                   |                |                  |                        |
|                |                            |                   |                |                  |                        |
|                |                            |                   |                |                  |                        |
|                |                            |                   |                |                  |                        |
|                |                            |                   |                |                  |                        |

6. ADAS Calibrations – A list of available ADAS calibrations for that specific vehicle. These will be performed under certain manufacturer-specific conditions, such as when a Forward-Facing Camera (Windshield Camera) has been removed from the vehicle due to a new windshield being installed.

| 12:54 🖬 🏟 🖸 | 1 ÷ ·                                                          |                            | ⊕ ♥ ↔ 171%           |
|-------------|----------------------------------------------------------------|----------------------------|----------------------|
| â           | FORD F-150 2011 3.5L 6 1FTFW1ET3BF                             | A52451 189670 miles        | •••                  |
| Show Menu   | FORD V49.40 > Automatically Search > ADAS (Advanced Driver Ass | stance System) Calibration | 🕮11.29V              |
|             |                                                                |                            | Please enter keyword |
| RVC(Rear    | Video Camera) Configuration                                    |                            |                      |
|             |                                                                |                            |                      |
|             |                                                                |                            |                      |
|             |                                                                |                            |                      |
|             |                                                                |                            |                      |
|             |                                                                |                            |                      |
|             |                                                                |                            |                      |
|             |                                                                |                            |                      |
|             |                                                                |                            |                      |
|             |                                                                |                            |                      |
|             | <b>\$ •</b>                                                    | P 1                        |                      |
|             |                                                                |                            |                      |

Again, the options will vary by YMMT, and different options may be available over time as we're continuously adding Service Functions to the tool.

And as always, if you find yourself unable to perform the desired Service Function car side, you can always switch over to an OEM scan and have one of our highly skilled technicians do it for you with the OEM tool. Sample Special Functions Walkthrough 1. Open the All-In-One with the link device attached to a vehicle and press the blue **asTech** button on the *Home Page*.

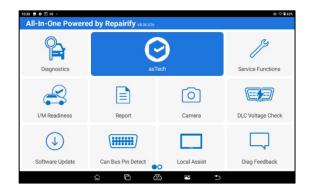

2. Ensure Link is attached to the vehicle's OBD port, and the vehicle is Key On, Engine Off (KOEO). Tap **Yes**.

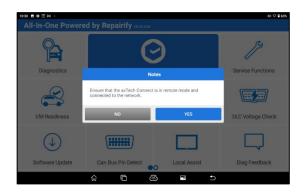

3. Select vehicle (if necessary) from the Shop screen and tap +New Request.

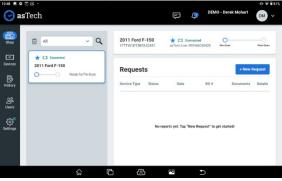

4. Select Insurance Carrier and tap **desired scan type**.

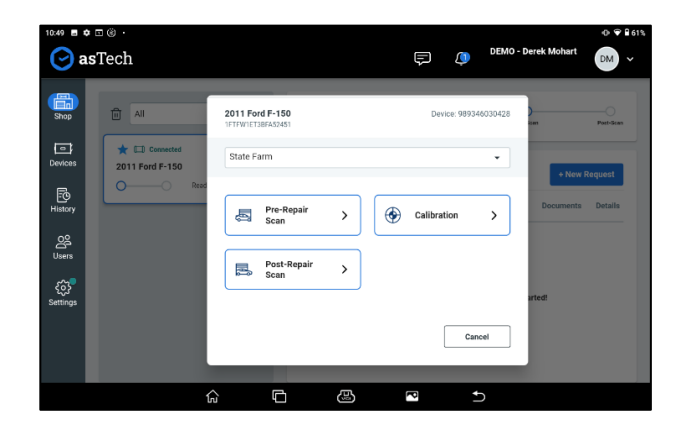

5. Tap OEM Compatible.

| Image: Scan Type     Image: Scan Type     Image: Scan Type     Image: Scan Type     Image: Scan Type     Image: Scan Type     Image: Scan Type     Image: Scan Type     Image: Scan Type     Image: Scan Type     Image: Scan Type     Image: Scan Type     Image: Scan Type        Image: Scan Type        Image: Scan Type           Image: Scan Type                                                                                                    | 10:49 <b>a</b> s           | ≞⊛.<br>Tech   |                                             | DEMO - Derek Mo      | -0- ♥ ₽ 61%<br>ohart 0M ~ |
|----------------------------------------------------------------------------------------------------|----------------------------|---------------|---------------------------------------------|----------------------|---------------------------|
| Introv     Compared     Decrements     Decrements | Shop                       | t 🖬 Connected | 2011 Ford F-150                             | Device: 989346030428 |                           |
| Uses                                                                                                    | F<br>History               |               | ୍ଦିତ <b>OEM</b><br>ସ୍ଥିସି Order an OEM scan | Docu                 |                           |
| Unvertiled Scan                                                                                                    | Users<br>ද <del>ි</del> රි |               | OEM Compatible                              | > ried               |                           |
|                                                                                                    |                            |               | O Unvertified Scan                          |                      |                           |

6. Enter vehicle information.

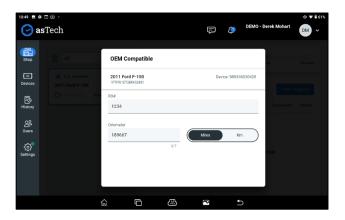

7. The device will connect.

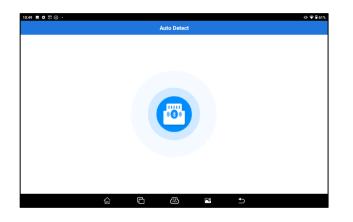

8. Tap **OK** to confirm the vehicle is KOEO.

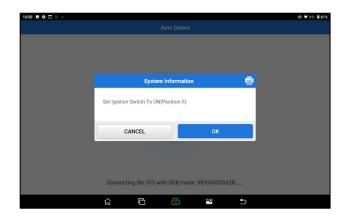

9. Vehicle data will load.

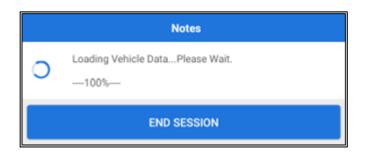

10. The *Topology* screen will display.

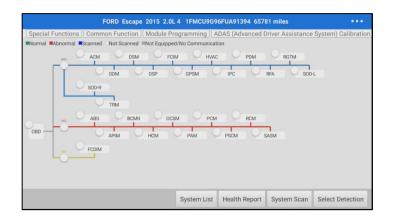

11. Tap the **Special Functions** button in the upper-left-hand corner. The *Special Functions* screen will appear.

|            | FORD Escape 2015 2.0L 4 1FM                            | CU9G96FUA91394 65781 miles |             | •••         |
|------------|--------------------------------------------------------|----------------------------|-------------|-------------|
| Show Menu  | FORD V49.40 > Automatically Search > Special Functions |                            | DLC         | 14.24V      |
|            |                                                        |                            | Q Please en | ter keyword |
| Body       |                                                        | Chassis                    |             |             |
| Electrical |                                                        | Powertrain                 |             |             |
|            |                                                        |                            |             |             |
|            |                                                        |                            |             |             |
|            |                                                        |                            |             |             |
|            |                                                        |                            |             |             |
|            |                                                        |                            |             |             |

12. Tap the desired **Special Function Category** or tap the **search bar** to enter a keyword of the desired operation. Available Special Functions will display.

| Show Menu FORD V49.40 > Automatically Sea | e 2015 2.0L 4 1FMCU9G96FUA91394 65781 r | niles •••<br>DLC ==14,24 |
|-------------------------------------------|-----------------------------------------|--------------------------|
| Show menu Pond Passo - Automatically det  | aren - opecial ranctions - body         | Please enter keyword     |
| Security                                  | Restraints                              |                          |
| Service Functions                         | BMS (Battery Monitoring                 | System) Reset            |
| Power Seats                               | Power Liftgate Initialization           | on                       |
| Initialize Power Window                   |                                         |                          |

13. Tap the desired **Special Function**. In our example, we'll tap the *Initialize Power Window* option. Select which window you'd like to initialize.

| FORD Escape 2015 2.0L 4 1FMCU9G96FUA91394 65781 miles                                             | •••                  |
|---------------------------------------------------------------------------------------------------|----------------------|
| Show Menu FORD V49.40 > Automatically Search > Special Functions > Body > Initialize Power Window | DLC 🖽14.24V          |
|                                                                                                   | Please enter keyword |
| Driver Side                                                                                       |                      |
| Passenger Side                                                                                    |                      |

14. A pop-up for Loading Vehicle data will display momentarily. Then tap **Yes** on the warning screen.

| Window Reset 📑                                                                                                    |     |  |  |  |  |  |
|----------------------------------------------------------------------------------------------------|-----|--|--|--|--|--|
| WARNING:<br>*Before Beginning Any Service Procedure In This Section, Refer<br>To Safety Warnings In Section 100-00 General Information,<br>Failure To Follow This Instruction May Result In Serious<br>Personal Injury.<br>*Keep Objects And Body Part Clear Of The Glass Panel When<br>Carrying Out The Initialization Procedure. During The Initialization<br>Procedure, The Glass Panel Closes With High Force And Cannot<br>Detect Objects In Its Path, Failure To Follow This Instruction<br>May Result In Serious Personal Injury.<br>Do You Wish To Continue? |     |  |  |  |  |  |
| NO                                                                                                    | YES |  |  |  |  |  |

15. In this case, you're prompted to Turn ON Ignition. Tap **OK**.

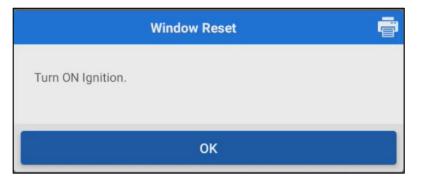

16. The initialization begins.

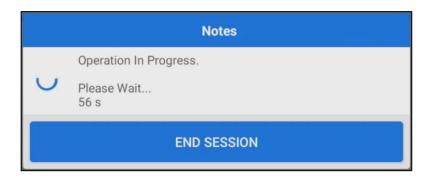

17. You have successfully completed a Special Function with the Repairify All-In-One device!

## **AutoAuth<sup>®</sup>**

AutoAuth guarantees that only authorized tools and users can access functions that the OEMs consider risky if not executed correctly. AutoAuth has 3 pricing plans available, most shops will find the \$50-a-month plan with 5 devices and 5 technicians adequate.

#### **Create a Shop Account**

1. Go to https://webapp.autoauth.com and click Register.

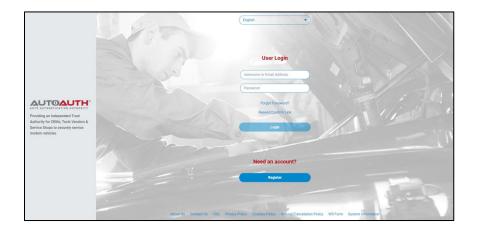

2. Click Service Center Signup/Independent Technician Signup.

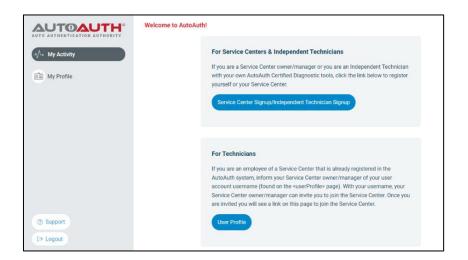

3. Complete registration information and click **Signup**.

| Primary Contact<br>Enter AufloAuth User Credentials<br>Username or Email Address | REDISTRATION FEE<br>\$50/Year                                                                       |
|----------------------------------------------------------------------------------|----------------------------------------------------------------------------------------------------|
| Username or Email Address                                                        |                                                                                                    |
|                                                                                  |                                                                                                    |
| Password                                                                         | Pay with card                                                                                       |
| Need an Account?<br>ADDRESS LINE 1:                                              | Card Number                                                                                         |
| Address Line 1                                                                   |                                                                                                    |
| ADDRESS LINE 2:                                                                  | Expiration Date (MM//YY)                                                                            |
| Address Line 2                                                                   | MM/YY                                                                                               |
| CITY:                                                                            | CVV (1 digits)                                                                                      |
| City                                                                             | ···                                                                                                 |
| STATE ZIP                                                                        | Postal Code                                                                                         |
| State zip                                                                        |                                                                                                    |
| COUNTRY                                                                          |                                                                                                    |
| Country                                                                          | $\square$                                                                                           |
| PHONE NUMBER                                                                     |                                                                                                    |
| Phone Number                                                                     |                                                                                                    |
|                                                                                  | ADDRESS LINE 1 ADDRESS LINE 1 ADDRESS LINE 2 ADDRESS LINE 2 OTY City State ZIP Country Prode NAMBER |

#### Manage and add Tools

4. From your Account page, click **Manage Tools** on the left-side navigation bar. Then click the **+ Add Tool** button.

|                                                               | Manage Tools / Current Tools                    |                               | Upgrade To Standard Plus |
|---------------------------------------------------------------|-------------------------------------------------|-------------------------------|--------------------------|
| My Activity                                                   | Get Started<br>Add tools to your shop so you ca | an start servicing vehicles.  | + Add Tool               |
| Manage Tools                                                  | Add Tool                                        |                               |                          |
| View Reports PLUS                                             | MANUFACTURER MODEL                              | SERIAL NO.                    | ACTIONS                  |
| Stats & Trends PLUS<br>Shop Actions PLUS<br>Tool Actions PLUS |                                                 | No Tools Associated with Shop |                          |
| Shop Profile                                                  |                                                 |                               |                          |
| My Profile                                                    |                                                 |                               |                          |

5. An Add Tool window will open. Select the tool's Manufacturer, Tool Model, and Serial number from the dropdown menus. When finished, click **Add Tool**.

|                                                               | Manage Tools / Current Tools                             | Add Tool                           | × |
|---------------------------------------------------------------|----------------------------------------------------------|------------------------------------|---|
| -V- My Activity                                               | Get Started<br>Add tools to your shop so you can start s | Pick the Type of Tool MANUFACTURER |   |
| Manage Tools                                                  | Add Tool                                                 | None Selected                      |   |
| Anage Users                                                   | MANUFACTURER MODEL                                       | None Selected                      |   |
| View Reports PLUS                                             |                                                          | Serial Number                      |   |
| Stats & Trends PLUS<br>Shop Actions PLUS<br>Tool Actions PLUS |                                                          | Add Tool                           |   |
| Shop Profile                                                  |                                                          |                                    |   |
| My Profile                                                    |                                                          |                                    |   |
| Compare Plans                                                 |                                                          |                                    |   |

#### \*You can find your Link serial number under App settings>VCI.

| 3:41 🏟 🛞         |                                                   | © <b>▼ 🗎</b> 61%    |
|------------------|---------------------------------------------------|---------------------|
| G                | Settings                                          |                     |
| 📕 General        | My Device                                         | <b>A</b>            |
| VCI              | Diagnostic kits of Heavy duty/Medium duty/Light c | luty                |
| Docal Report     | 989346030034 🚯                                    | PAIRED FIRMWARE FIX |
| Shop Information | Other Devices                                     |                     |
| 💵 Profile        | Other Devices                                     |                     |
| 💥 Upgrade Period | Activate VCI                                      |                     |
| Printer Set      |                                                   |                     |
| 🞽 Sample         |                                                   |                     |
| 📚 Backup/Restore |                                                   |                     |

#### **Add Technicians**

6. Before you can add a user to your shop, they'll need to create an account. Direct the technician to the login page at <u>https://webapp.autoauth.com</u> and click Register.

|                                                                          |          |            | Engl | ish                   | •              |                           |
|--------------------------------------------------------------------------|----------|------------|------|-----------------------|----------------|---------------------------|
|                                                                          |          |            |      | User Login            |                |                           |
|                                                                          |          |            | User | mame or Email Address |                |                           |
| AUTOAUTH                                                                 |          |            | Pass | sword                 | 1              |                           |
| AUTO AUTHENTICATION AUTHORITY<br>Providing an Independent Trust          |          |            |      | Forgot Password       | ?              |                           |
| Authority for OEMs, Tools Vendors &<br>Service Shops to securely service |          |            |      | Resend Confirm Li     | nk             |                           |
| modern vehicles                                                          |          |            | C    | Login                 |                |                           |
|                                                                          |          |            |      | Need an Accor         | unt?           |                           |
|                                                                          |          |            |      | Register              |                |                           |
|                                                                          | About Us | Contact Us | FAQ  | Privacy Policy        | Cookies Policy | Refund/Cancelation Policy |

7. They'll need to complete the registration form and click **Signup**. There is no charge for this account.

|                                                                                             |                                  | English                        | •)                                               |
|---------------------------------------------------------------------------------------------|----------------------------------|--------------------------------|--------------------------------------------------|
|                                                                                             | USERNAM<br>Usern<br>FIRST NAM    | e<br>name                      |                                                  |
| AUTO AUTHENTICATION AUTHORITY<br>Providing an Independent Trust                             | FIRST NAM<br>First 1<br>LAST NAM | Name                           | CORFRAE BAAK                                     |
| Authority for OEMs, Tools Vendors &<br>Service Shops to securely service<br>modern vehicles |                                  | Terms & Condition              | Confirm Password                                 |
|                                                                                             |                                  | GOOGLE PRIVACY POLICY<br>APPLY | D BY RECAPTCHA AND THE<br>Y AND TERMS OF SERVICE |
|                                                                                             | About Us Contact                 | t Us FAQ Privacy Po            | Policy Cookles Policy Refund/Cancelation Policy  |

8. Back on your account page, click + Add Users.

|                                        | Manage Users / Add Users | Current Users | Upgrade To Standard Plu |        | ers of 6 Maximum Shop Users |
|----------------------------------------|--------------------------|---------------|-------------------------|--------|-----------------------------|
| My Activity                            | i                        |               |                         |        |                             |
|                                        | USERNAME                 | NAME          | ROLE                    | STATE  | ACTIONS                     |
| Manage Tools                           | alexsmith74              | Alex Smith    | OWNER                   | ACTIVE |                             |
| Manage Users                           |                          |               |                         |        |                             |
| P View Reports PLUS                    |                          |               |                         |        |                             |
| Stats & Trends PLUS                    |                          |               |                         |        |                             |
| Shop Actions PLUS<br>Tool Actions PLUS |                          |               |                         |        |                             |
| Shop Profile                           |                          |               |                         |        |                             |
|                                        |                          |               |                         |        |                             |

9. Perform a search of the user's account Username. Click **Send Request to User** to email a request to the user. Once they accept the request, they'll be added to your shop and ready to go!

## Using AutoAuth<sup>®</sup> in the All-In-One

1. On the All-In-One home page, tap the **blue asTech** button.

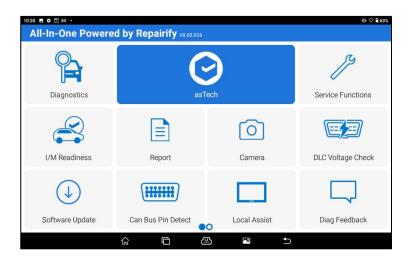

2. Confirm your Link device is in remote mode and tap Yes.

| 10:30 🖬 🗘 🗉 🕅 🔸                           |                                                                   |              | ⊕ ♡ 🔒 63%         |  |  |  |  |  |
|-------------------------------------------|-------------------------------------------------------------------|--------------|-------------------|--|--|--|--|--|
| All-In-One Powered by Repairify V8.00.026 |                                                                   |              |                   |  |  |  |  |  |
| <b>P</b>                                  | C                                                                 | J.           |                   |  |  |  |  |  |
| Diagnostics                               | Notes                                                             |              | Service Functions |  |  |  |  |  |
|                                           | Ensure that the asTech Connect is in<br>connected to the network. | <b>H</b>     |                   |  |  |  |  |  |
| I/M Readiness                             | NO                                                                | YES          | DLC Voltage Check |  |  |  |  |  |
| $(\downarrow)$                            | (******                                                           |              |                   |  |  |  |  |  |
| Software Update                           | Can Bus Pin Detect                                                | Local Assist | Diag Feedback     |  |  |  |  |  |
|                                           |                                                                   | ₽ ⊅          |                   |  |  |  |  |  |

3. Tap + New Request to start a new scan.

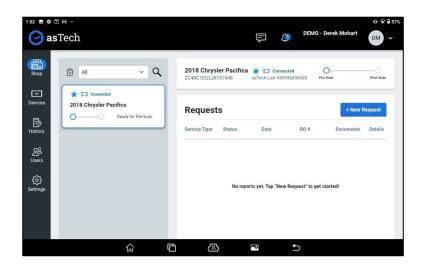

4. Select carrier and tap **Scan Type**.

| 1:52 🗉 🌣        | ∎∎ .<br>I <b>s</b> Tech         |                                             | © ♀ ≩ 57                          |
|-----------------|---------------------------------|---------------------------------------------|-----------------------------------|
| Shop            | All                             | 2018 Chrysler Pacifica<br>204RC1EG2JR157448 | Device: 989346030428 on Past Scan |
| Devices         | Connected 2018 Chrysler Pacific | State Farm                                  | + New Request                     |
| F©<br>History   |                                 | e Pre-Repair > Scan >                       | Calibration                       |
| Of Users        |                                 | Post-Repair >                               |                                   |
| دین<br>Settings |                                 |                                             | uted!                             |
|                 |                                 |                                             |                                   |

5. Tap OEM Compatible.

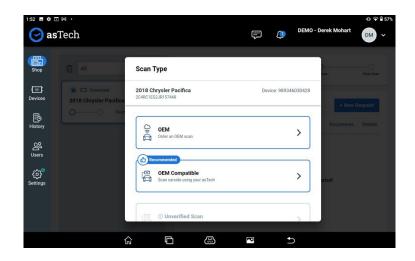

6. Enter the vehicle's information.

| 1:53 🖬 🌻               |               |                   |                              |     |       |            |        |              | ⊕ 🖓 🔒 57% |
|------------------------|---------------|-------------------|------------------------------|-----|-------|------------|--------|--------------|-----------|
| <b>O</b> a             | <b>s</b> Tech |                   |                              |     | Ę     | ٥          | DEMO - | Derek Mohart | DM ~      |
| Shop                   |               | OEM C             | ompatible                    |     |       |            |        |              |           |
| Devices                |               | 2C4RC1EG          | rysler Pacifica<br>2JR157448 |     | Devic | ce: 989346 | 030428 |              |           |
| FO<br>History          |               | RO#               |                              |     |       |            |        | + New C      |           |
| O<br>Users             |               | Odometer<br>98170 |                              |     | Miles | Km         |        |              |           |
| <b>رُئ</b><br>Settings |               |                   |                              | 5/7 |       |            |        | irted!       |           |
|                        |               |                   |                              |     |       |            |        |              |           |
|                        |               |                   |                              |     |       |            |        |              |           |
|                        |               | ŝ                 | Ċ                            | ß   | P     | Ð          |        |              |           |

7. Device will connect to the car and then the Link.

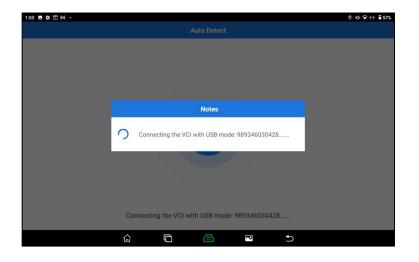

8. Confirm no other OBD devices are installed and tap **OK**.

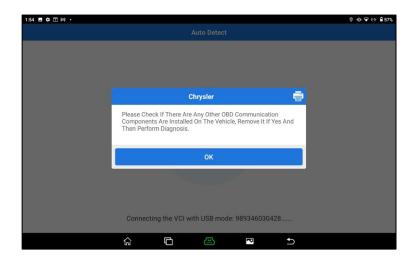

9. Tap OK.

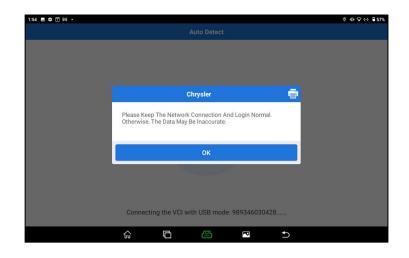

10. Confirm vehicle information and tap OK.

| 1:55 🖬 💠 🗉 🖂 🔸          |                                    |                        |         | 0 ⊕ ❤ ↔ 🔒 57% |
|-------------------------|------------------------------------|------------------------|---------|---------------|
|                         |                                    |                        |         |               |
|                         |                                    |                        |         |               |
|                         |                                    |                        |         |               |
|                         |                                    |                        |         |               |
|                         | CHRYSLE                            | D                      | -       |               |
|                         |                                    |                        |         |               |
| VIN (Vehio<br>Model Yea | cle Identification Numbe           | r):2C4RC1EG2JR157      | 7448    |               |
|                         | :Pacifica / Voyager                |                        | _       |               |
|                         |                                    |                        | _       |               |
|                         | The Vehicle Information            |                        |         |               |
| To Report<br>During Th  | This Vehicle Informatio<br>e Test. | n To Us, If There Is A | Problem |               |
|                         |                                    |                        |         |               |
|                         | CANCEL                             | ок                     |         |               |
|                         |                                    |                        |         |               |
|                         |                                    |                        |         |               |
|                         |                                    |                        |         |               |
|                         |                                    |                        |         |               |
| Connec                  | ting the VCI with USB              | mode: 989346030        | )428    |               |
|                         |                                    |                        |         |               |
| ک                       | G (E                               | P                      | Ð       |               |
|                         |                                    |                        |         |               |

11. Tap **Yes** to unlock the secure gateway.

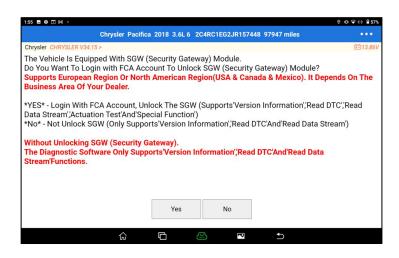

12. Enter your AutoAuth credentials and tap OK.

| 1:55 🖬 💠 🗉 🕅 🔸                                                                                                    |                   |                  | 0 ⊕ ❤ ↔ 🔒 57%                                                  |
|----------------------------------------------------------------------------------------------------|-------------------|------------------|----------------------------------------------------------------|
| Chi                                                                                                    |                   |                  |                                                                |
| Chrysler CHRYSLER V34.15 >                                                                                                    |                   |                  | 🖽13.86V                                                        |
| The Vehicle Is Equipped<br>Do You Want To Login w<br>Supports European Reg<br>Business Area Of Your I<br>*YES* - Login With FCA, |                   | Way) Module.     | lodule?<br>:o). <b>It Depends On The</b><br>on',Read DTC',Read |
| Data Stream','Actuation<br>*No* - Not Unlock SGW                                                                                 | astech1234        | d Data Stream')  |                                                                |
| Without Unlocking SGW<br>The Diagnostic Softwar<br>Stream'Functions.                                                             | Retrieve Password | New Registration | ad Data                                                        |
|                                                                                                    | SKIP              | ок               | ]                                                              |
|                                                                                                    | Yes               | No               |                                                                |
|                                                                                                    | 6 <b>D</b>        |                  |                                                                |

#### 13. Tap **OK**.

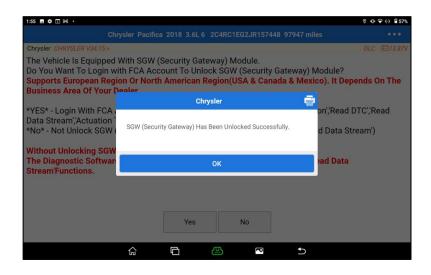

14. Device will communicate with vehicle.

| 1:55 🖪 💠 🗊 м 🔸                                                                                               |                                 |              |                | (            | 0 • • ↔ 🔒 57% |
|----------------------------------------------------------------------------------------------------|---------------------------------|--------------|----------------|--------------|---------------|
| Chrj                                                                                                    |                                 |              |                |              |               |
| Chrysler CHRYSLER V34.15 >                                                                                   |                                 |              |                |              | DLC 🖽 13.83V  |
| The Vehicle Is Equipped V<br>Do You Want To Login wit<br>Supports European Regio<br>Business Area Of Your De | h FCA Account Ton Or North Amer | o Unlock SGW | (Security Gate |              | ds On The     |
| *YES* - Login With FCA                                                                                       |                                 | Chrysler     |                | on',Read DT  | C'/Read       |
| Data Stream','Actuation<br>*No* - Not Unlock SGW                                                             | Communicating, Plea             | ase Wait     |                | d Data Strea | m')           |
| Without Unlocking SGW<br>The Diagnostic Softwar                                                              |                                 | 32%          |                | ad Data      |               |
| Stream'Functions.                                                                                            |                                 |              |                |              |               |
|                                                                                                    |                                 |              |                |              |               |
|                                                                                                    |                                 | Yes          | No             |              |               |
|                                                                                                    | 6 G                             | æ            | P              | •⊃           |               |

15. You are now signed into the secure gateway and ready to perform a Health Report! Or any desired Service Functions listed at the top of the screen. \*\*Do not press "System Scan" as that will only scan for modules present, not scan codes\*\*

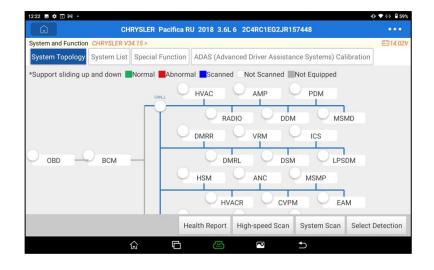

## Mobile Phone Numbers for Users & Text Messaging

We are introducing a new feature that allows users to include their mobile phone number either during the registration process or in their user profile!

If users choose to provide a mobile phone number in addition to their regular phone number, we will prompt them to designate one as their "Preferred" phone. When the user selects "Preferred Method of Contact = Phone" or "Preferred Method of Contact = Text," we will automatically display the designated preferred phone number.

| John                                 |      |       |     | RO#*                       |                                          |     |
|--------------------------------------|------|-------|-----|----------------------------|------------------------------------------|-----|
| Last Name *                          |      |       |     | 456123789                  |                                          |     |
| Smith                                |      |       |     |                            |                                          |     |
| Phone *                              |      |       |     | Odometer *                 |                                          |     |
| US v (555) 123-4567                  | ×    |       |     | 120784                     | Miles                                    | Km  |
| Area code + 7 digit #                |      |       |     | Warning Light? *           | • Yes                                    | ON  |
| Mobile Phone                         |      |       |     | ABS, Check Engine, TPMS    |                                          |     |
| ~                                    |      |       |     |                            | -                                        | -   |
| Defend Context                       |      |       |     | SRS Deployed? *            | • Yes                                    | ON  |
| Preferred Contact<br>Phone           |      |       |     | C Steering Wheel, Dash     |                                          |     |
| Default contact added to work orders |      |       |     | Drivable? *                | O Yes                                    | • N |
| Defend lange                         |      |       |     |                            |                                          |     |
| Preferred Language *<br>English      | ~    |       |     | Preferred contact method?* | Text                                     | ~   |
| Lighter                              | 1000 |       |     |                            |                                          |     |
| Password *                           |      |       |     | Phone* US v (              | 555) 123 - 456                           | 7 X |
|                                      | ø    |       |     | Are                        | a code + 7 digit #                       |     |
| Confirm Password *                   |      |       |     | Notes                      |                                          |     |
| ABC123\$#                            | ۲    |       |     | Notes                      |                                          |     |
| * Desuited                           |      |       |     |                            |                                          |     |
| * Required                           |      |       |     | * Required                 |                                          |     |
| I agree to the asTech Privacy Policy |      |       |     |                            |                                          |     |
|                                      |      |       |     | Cancel                     | Next                                     |     |
| Cancel Continue                      |      |       |     |                            | 1. 1. 1. 1. 1. 1. 1. 1. 1. 1. 1. 1. 1. 1 |     |
|                                      | -    |       |     |                            |                                          |     |
|                                      |      |       |     |                            |                                          |     |
| Preferred Contact Method *           |      | Phone | e * |                            |                                          |     |
| Text 🗸                               |      | US    | ~   | (555) 123-4567             | ×                                        |     |
|                                      |      |       |     |                            |                                          |     |

\*User's will always have the flexibility to modify the defaulted phone number on the submission form to any phone they prefer to be contacted on by our technicians.

## Performing an OEM Compatible Scan

Set the vehicle ignition to "ON".

For keyless ignition, follow the manufacturer's recommendation; typically press and hold the ON button for 5-10 sec or pressing it twice.

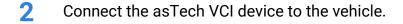

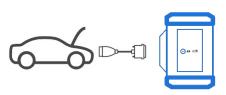

**3** Press the blue asTech button to open the Connect app.

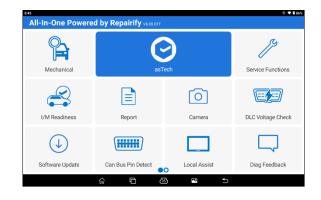

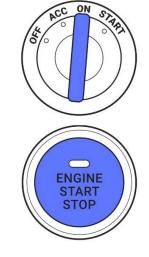

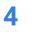

Select **+ New Request** to start your request.

|                                  | + New Request   |
|----------------------------------|-----------------|
| Date RO #                        | Documents Detai |
|                                  |                 |
| orts yet. Tap "New Request" to g | et started!     |
|                                  |                 |
|                                  | Date RO #       |

5 Under **Request Type**, choose the **insurance type** and select the type of **preferred scan type**.

|                                                               | Request Type                                | ×                 | Pre-Scan Calibration Post-S |
|---------------------------------------------------------------|---------------------------------------------|-------------------|-----------------------------|
| Connected  2019 Volkswagen Tiguan      G      Ready for Pre-S | 2019 Volkswagen Tiguan<br>3VV487AX3KM015786 | Device 123456     | + New Request               |
| 🖾 in Use                                                      | ABC Insurance                               | ×                 | RO # Documents Deta         |
| 2022 Audi A4                                                  |                                             |                   |                             |
| Check adasThi     for required cal                            | Pre Scan >                                  | In Process Scan > |                             |
| Ready to Disconnect                                           | Galibration                                 | Post Scan >       | t" to get started!          |
| 2018 Chevrolet Silverado Post-Scan Com                        |                                             |                   |                             |
| ★ CEI Not Connected<br>2021 Hyundai Santa Fe                  |                                             |                   |                             |
| Ready for Post-                                               |                                             |                   |                             |

6 Under Scan Type, select the **Recommended OEM** Compatible scan.

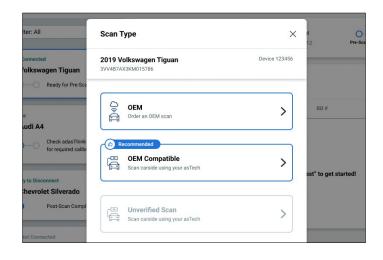

 Under OEM Compatible Scan, enter the RO# and Odometer information.
 Once done, press Submit. Select any active warning lights or SRS if prompted.

> All fields marked with a red asterisk \* are REQUIRED.

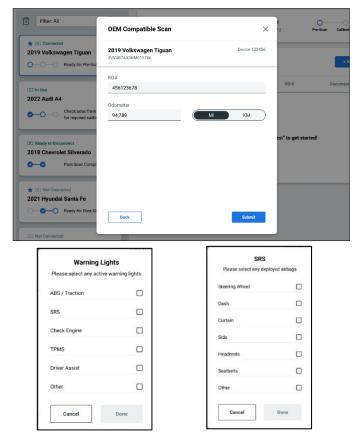

8 The following screen will show for 5-10 seconds.

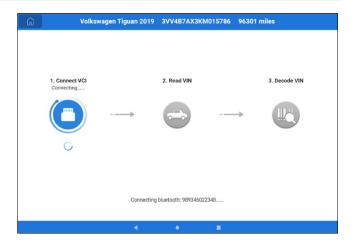

Select the version you would like to use and press OK.

| Ŵ           | Volkswagen Tiguan 2019 | 3VV4B7AX3KM015786 | 96301 miles      | ••• |
|-------------|------------------------|-------------------|------------------|-----|
| Software ID | Version #              | Summ              | hary             |     |
| Volkswagen  | V51.10                 |                   |                  |     |
|             |                        |                   |                  |     |
|             |                        |                   |                  |     |
|             |                        |                   |                  |     |
|             |                        |                   |                  |     |
|             |                        |                   |                  |     |
|             |                        |                   |                  |     |
|             |                        |                   |                  |     |
|             |                        |                   | Search Bluetooth | OK  |
|             |                        |                   |                  |     |

# **1** Under the **System Topology**,

select **Health Report** to scan your vehicle.

\*\*Do not press "System Scan" as that will *only* scan for modules present, not scan codes\*\*

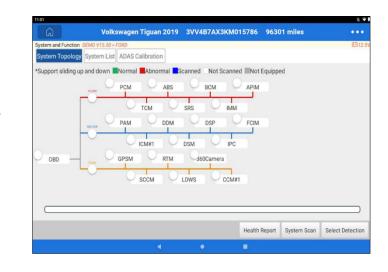

11 Once the Health Report is completed, you will see the status of each module.

Green - Normal

Red - Abnormal

Gray - Not Equipped

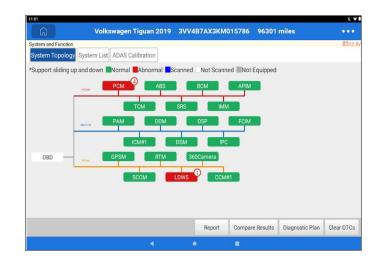

12 Select one of the modules highlighted red to view DTCs. Click the three dots in the upper right corner to go back to the System Topology page. \*If an EOBD (Emissions On Board Diagnostics) is present, it may have emissions related codes.

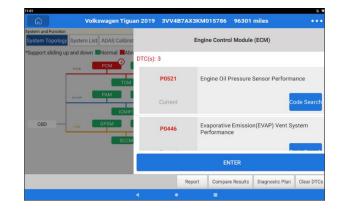

**13** Press **Report** and select **End Session** once you are satisfied with the scan.

> You can also click the three dots in the upper right corner to go back to the asTech App.

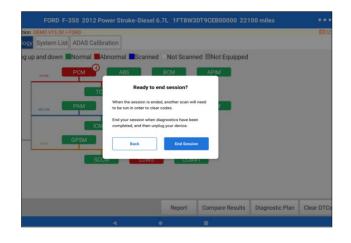

**14** You will be taken back to **Shop View** in the asTech App interface. Press **View** to have the option to view either the scan report or the invoice.

| Requests                            | + New F   | Request       |        |           |        |
|-------------------------------------|-----------|---------------|--------|-----------|--------|
| Service Type                        | Status    | Date          | RO #   | 🔁 Report  | Detail |
| adasThink Report                    | Completed | Oct. 16, 2022 | 456123 | 📔 Invoice | >      |
| Pre-Repair Scan<br>(OEM Compatible) | Completed | Oct. 16, 2022 | 456123 | €Z View   | >      |

# **Connecting to WI-FI and Receiving Updates**

Follow the steps below to ensure your device can receive updates.

Confirm the tablet is connected to a stable network and Bluetooth is turned on.

- 1. Connect to Wi-Fi by swiping down from the top of the screen and long pressing the icon.
- 2. If no networks show up despite being in range, ensure that the toggle switch to the right of the "Use Wi-Fi" text is turned on (it should be green, not grey).
- 3. Tap on the network you wish to connect to, enter the network info required, and tap "Connect."
- 4. To confirm Bluetooth is enabled, swipe down from the top of the screen. If the Bluetooth icon is green, Bluetooth is enabled. If it is grey, tap on the icon and Bluetooth should turn on.
- 5. If either Wi-Fi and/or Bluetooth will not turn back on, ensure that Airplane Mode is disabled by making sure the airplane icon is grey and not green.

Ensure that the correct process for connection is being followed and the VCI is connected to a network.

- 1. Turn the vehicle to Key-ON, Engine-OFF.
- 2. Plug the OBDII port into the asTech LINK.
- 3. Connect the LINK to the vehicle.
- 4. Press Remote Diagnostic>WLAN>Connect on the asTech LINK.
- 5. The LINK should automatically remember your network credentials and connect to WIFI.
- 6. The LINK will connect to the asTech server and search for any updates.
- 7. Once two blue checks marks are highlighted indicating Read VIN and Connect to Server, you are ready to scan using the All-In-One tablet.

# **Reports & Invoice**

Once you have completed a scan, you will receive the report and retail invoice packaged into one email.

# adasThink Report

After performing a scan, you will be able to view your adasThink report under requests.

| Requests         |           |               |        | + New F  | Request |
|------------------|-----------|---------------|--------|----------|---------|
| Service Type     | Status    | Date          | RO #   | P Report | Detai   |
| adasThink Report | Completed | Oct. 16, 2022 | 456123 |          | \<br>\  |

| Driven by Repairify                                                                                    |                                              | Customer Supp<br>1-888-486-1<br>customerservice@astech.c        |
|----------------------------------------------------------------------------------------------------|----------------------------------------------|-----------------------------------------------------------------|
| adasThink Vehicle Report                                                                               |                                              | 09/24/2022,12:52                                                |
| Customer Information                                                                                   | Vehicle Info                                 | mation                                                          |
| ABC Insurance<br>Attn: Bob Anderson<br>123 Main Street<br>Plano, Texas 75023<br>555-123-4567           | Work Order<br>Repair Order<br>Vehicle<br>VIN | 6569852<br>12575<br>2019 Volkswagen Tiguan<br>3VV487AX3KM015786 |
| Summary<br>2 Required ADAS Operations<br>1 Required Steering Operation<br>2 Required Safety Operations |                                              |                                                                 |
| There are 2 ADAS, 1 Steering, and 2 Safety that V                                                      | lolkswagen requires                          | because of operations you are                                   |
| There are 2 ADAS, 1 Steering, and 2 Safety that V<br>performing, as identified in your estimate.       | blikswagen requires                          | because of operations you are                                   |
| performing, as identified in your estimate.                                                            | ency Braking                                 |                                                                 |

# **Retail Invoice**

Your invoice will show the year, make, model, and

VIN of the vehicle scanned, the type of scan performed, and the retail price.

| asTech.                                                                             |                                                                                   | Customer Suppo<br>1-888-486-110<br>customerservice@astech.co                                   |  |
|-------------------------------------------------------------------------------------|-----------------------------------------------------------------------------------|------------------------------------------------------------------------------------------------|--|
| nvoice<br>ate: 0504/2023<br>ate Completed: 05/04/2023 02:35PM                       |                                                                                   | Invoice Number: SIN7016119                                                                     |  |
| Bill To                                                                             | Vehicle Inform                                                                    | ation                                                                                          |  |
| DEMO - Mike Willis<br>2115 Roblyn Avenue<br>Saird Paul, MN, 55104<br>(409) 421-1033 | Work Order<br>Repair Order<br>Serial #<br>Vehicle<br>VIN<br>Odometer<br>Insurance | 13006906<br>AIO WO<br>989346025232<br>2018 Chevrolet Corvette<br>1G1YT2D6XJ5602325<br>33590 mi |  |
| Service Description                                                                 |                                                                                   |                                                                                                |  |
| OEM Compatible Pre-Repair Scan                                                      |                                                                                   | 100.00                                                                                         |  |
| OEM Compatible Diagnostics Fee                                                      |                                                                                   | 100110                                                                                         |  |
| Subtotal                                                                            |                                                                                   | 000.05                                                                                         |  |
| Sales Tax                                                                           |                                                                                   | 10.00                                                                                          |  |
| Total                                                                               |                                                                                   |                                                                                                |  |

# **Shop Invoice**

The shop invoice will be attached to the adasThink report, reflecting any shop discounts or rebates.

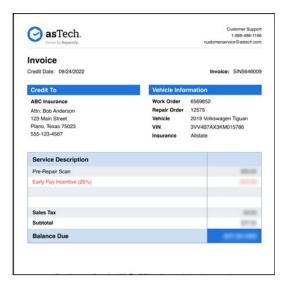

asTech All-In-One User Guide

ALL-IN-ONE DEVICE MANUAL

# Trademarks

asTech® is a registered trademark of Repairify, Inc. in the United States and other countries. All other marks are trademarks or registered trademarks of their respective holders.

# **Copyright Information**

Copyright © 2023 by Repairify, Inc., doing business as asTech. All rights reserved. No part of this publication may be reproduced, stored in a retrieval system, or transmitted in any form or by any means, electronic, mechanical, photocopying, recording, or otherwise, without prior written permission.

# **Important Information**

### **Disclaimer of Warranties and Limitation of Liabilities**

All information, illustrations, and specifications in this manual are based on the latest information available at the time of publication.

The right is reserved to make changes at any time without notice. We shall not be liable for any direct, special, incidental, or indirect damages or any economic consequential damages (including the loss of profits) due to the use of the document.

### **Important Safety Information**

Warning: To avoid personal injury, property damage, or accidental damage to the product, read all of the information in this section before using the product.

### Work Area Safety

- Keep the work area clean and well-lit. Cluttered benches or dark areas may cause accidents.
- DO NOT connect or disconnect the tool while the ignition is on, or the engine is running.
- DO NOT attempt to operate the tool while driving the vehicle. Have a second person to operate the tool.
- Before testing a vehicle, put the transmission in PARK (for automatic transmissions) or NEUTRAL (for manual transmissions). Engage the parking brake and check the tires.
- NEVER smoke or allow a spark or flame in the vicinity of the battery or engine.
- The vehicle should be tested in a well-ventilated work area, as vehicles may emit harmful fumes (including but not limited to hydrocarbons, carbon monoxide, nitrogen oxides, etc.).
- DO NOT operate the tool in the presence of fire or explosive materials, such as flammable liquids, gases, or heavy dust.
- Never leave the vehicle unattended while testing.
- Keep a fire extinguisher suitable for gasoline, chemical, or electrical fires nearby.
- Use extreme caution when working around the ignition coil, distributor cap, ignition wires, and spark plugs. These components create hazardous voltages when the engine is running.

©asTech 2023 V5

- Keep bystanders, children, and visitors away while operating the tool.
- This product is not a toy. DO NOT allow children to play with or near this tool.
- Use as intended only. DO NOT modify.
- Inspect before every use; DO NOT use if parts are loose or damaged.
- DO NOT place the tool on any unstable surface.
- Handle the tool with care. If the tool is dropped, check for damage and any other conditions that may affect its operation.
- Keep the tool dry, clean, and away from oil, water, or grease. Use a mild detergent on a clean cloth to clean the outside of the tool when necessary.
- Store the tool and accessories in a locked area out of the reach of children.
- To avoid damaging the tool or generating false data, please ensure that the vehicle battery is fully charged and the connection to the OBD (On-Board Diagnostics)/DLC (Data Link Connector) port is clear and secure.
- If the asTech<sup>®</sup> Link VCI (Vehicle Communication Interface) is not in use for an extended period, it is suggested to unplug the Link from the vehicle's DLC to conserve battery power.

### **Electrical Safety**

- Do not use the tool while standing in water.
- Avoid body contact with grounded surfaces such as pipes, radiators, ranges, and refrigerators.
- Do not expose the tool or power adaptor to rain or wet conditions. Water entering the tool or power adaptor increases the risk of electric shock.

### **Personal Safety**

- Wear ANSI-approved eye protection when testing or repairing vehicles.
- Do not wear loose clothing or jewelry. Keep hair, clothing, hands, tools, and test equipment away from moving or hot engine parts. Loose clothes, jewelry, or long hair can be caught in moving parts.
- Do not use the tool while tired or under the influence of drugs, alcohol, or medication. Using the tool while impaired or under the influence can result in serious personal injury.
- People with pacemakers should consult their physician(s) before use. Electromagnetic fields near the pacemaker could cause pacemaker interference or pacemaker failure.
- The warnings, precautions, and instructions discussed in this instruction manual cannot cover all
  possible conditions and situations that may occur. It must be understood by the operator that common
  sense and caution are factors that cannot be built into this product; they must be supplied by the
  operator.
- There are no user-serviceable parts. Have the tool serviced by a qualified repair person using only identical replacement parts. This will ensure that the safety of the equipment is maintained.

- Please use the included battery and charger. There is a risk of fire or explosion if the wrong battery is used as a replacement.
- Automotive batteries contain sulfuric acid, which is harmful to the skin. While working on vehicles, direct contact with the battery should be avoided whenever possible. Always keep ignition sources away from the battery.

### **Precautions on Operating Vehicle ECUs**

- Do not disconnect the battery or any wiring cables in the vehicle when the ignition switch is on, as this could cause damage to the sensors or the ECU.
- Do not place any magnetic objects near the ECU. Disconnect the power supply to the ECU before performing any welding operations on the vehicle.
- Use extreme caution when performing any operations near the ECU or sensors. Ground yourself when you disassemble PROM, otherwise, the ECU and sensors may be damaged by static electricity.
- When reconnecting the ECU harness connector, be sure it is attached firmly, otherwise, electronic elements, such as ICs inside the ECU, can be damaged.

# **Using This Manual**

Please note that the content presented in this manual is separate and distinct from the information and instructions provided in the asTech App Guide. While this manual focuses on device usage instructions and general guidelines, the asTech App offers a specialized platform with its own set of features, functionalities, and support resources.

This manual contains device usage instructions.

Some illustrations shown in this manual may contain modules and optional equipment that are not included in your system.

The following conventions are used.

### **Bold Text**

Bold text is used to highlight selectable items such as buttons and menu options.

#### Example:

Тар **ОК**.

### Notes

A NOTE provides helpful information such as additional explanations, tips, and comments.

Example:

 ${f \overline{z}}$  Note: Remember to remove the Link connector from the vehicle's DLC after use.

### Warning

Warning messages indicate a hazardous situation that, if not avoided, could result in minor or moderate injury to the operator or bystanders.

#### Example:

A Warning: Retrieving and using DTCs (diagnostic trouble codes) for troubleshooting vehicle operations is only one part of an overall diagnostic strategy. Never replace a part based only on the DTC definition. Each DTC has a set of testing procedures, instructions, and flow charts that must be followed to confirm the location of the problem. This information can be found in the vehicle's service manual.

### Danger

Danger messages indicate an imminently or potentially hazardous situation which, if not avoided, could result in death or serious injury to the operator or bystanders.

#### Example:

A Danger: If you must drive the vehicle to perform a troubleshooting procedure, always have a second person help you. Trying to drive and operate the diagnostic tool at the same time is dangerous and could cause a serious traffic accident.

### Illustrations

Illustrations used in this manual are samples; the actual testing screen may vary for each vehicle being tested. Observe the menu titles and on-screen instructions to make the correct selection.

# 1 – Introduction

# • Product Profile

The All-In-One is a powerful, Android-based diagnostic tool, which has several production configurations, ranging from commercial vehicles to passenger vehicles.

It has the following features:

- <u>Diagnostics</u>: This module allows you to use the VIN information of the currently identified vehicle to access its data (including vehicle information and historical diagnostic records) from the US-based server to perform quick tests.
- <u>Remote Diagnostics</u>: A perfect and powerful remote diagnostics solution, developed by asTech. A technician can request a remote OEM diagnostic scan to be completed.
- <u>Service Functions</u>: This module offers coding, reset, and relearn service functions to help vehicles get back to functional status after repair or replacement.
- One-Click Update: This lets you update your diagnostic software online.
- <u>Diagnostic History</u>: This function provides quick access to information on previously tested vehicles, and users can choose to view the test report or resume from the last operation, without the need to start from scratch.
- Feedback: This enables you to submit the vehicle issue for analysis.

# Package List

The following packing list is for reference purposes only. For different destinations, the accessories may vary. For details, please consult the local dealer or check the packing list supplied with this tool together.

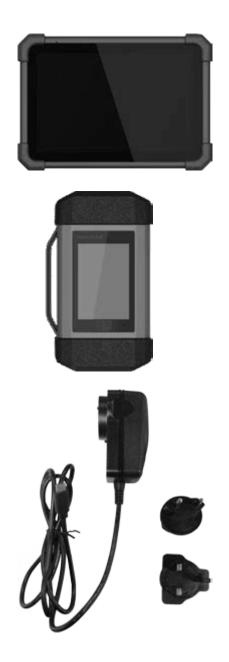

**Display tablet x 1** Indicates the test result.

**asTech VCI Link device x 1** Collects vehicle data and sends it to the tablet for analysis.

**Power adaptor x 1** Charges the tablet via the AC outlet.

### asTech All-In-One User Guide

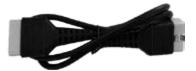

**Diagnostic cable x 1** Connects the asTech VCI to the OBD II vehicle's DLC.

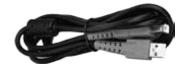

### Charging cable (Type A-Type C) x 1

Connects the tablet to a PC for data exchange/backup.

Data cable (Type A-Type B) x 1

Connects the asTech VCI to PC for J2534 reprogramming.
Connects the asTech VCI to the tablet for vehicle diagnosis.

### Components & Controls

There are two main components included in the All-In-One kit:

- asTech® All-In-One Diagnostic Tablet: the central processor and monitor for the system (See Chapter 1.3.1).
- asTech<sup>®</sup> Link VCI: the vehicle communication interface that enables access to the vehicle data (See Chapter 1.3.2).

# 1.1 asTech<sup>®</sup> All-In-One Diagnostic Tablet

The All-In-One Diagnostic Tablet acts as the central processing system, which is used to receive and analyze the live vehicle data from the asTech Link VCI.

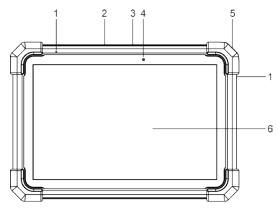

### 1) Microphone

#### 2) USB-A Port

- Connect to the asTech Link VCI to perform vehicle diagnostics via the USB cable.
- Connect to compatible add-on modules (such as Videoscope) or USB storage devices.

#### 3) USB-C Port

• Connect to a PC for data exchange or backup.

#### 4) Front Camera

#### 5) POWER Button

- Press this button for three seconds to turn the All-In-One Diagnostic Tablet on.
- If the display is in standby mode, press the power button once to wake up the screen.
- Press and hold the power button for three seconds to power the tablet off.
- To do a hard reset, press and hold the power button for eight seconds.

#### 6) Screen

• Displays test results and provides access to the asTech® App.

©asTech 2023 V5

#### asTech All-In-One User Guide

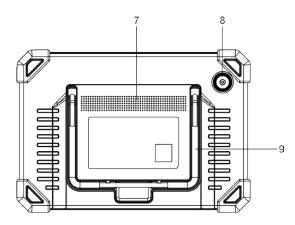

### 7) Speaker

8) Rear Camera

### 9) Adjustable Stand

Extend the stand and work comfortably at a tabletop or hang the tool on the steering wheel of the vehicle you are working on.

# 1.2 asTech<sup>®</sup> Link VCI

The asTech Link VCI features powerful functions and can be utilized in the following situations:

### asTech® OEM Compatible and Unverified Scans

When using the asTech Link VCI (vehicle communication interface) for OEM Compatible scans or unverified scans, it needs to be connected to the All-In-One Diagnostic Tablet.

E Note: An asTech OEM Compatible scan is done with aftermarket software, but it has been validated to deliver equivalent results when compared to the OEM scan.

### **Remote OEM Scans**

When used on its own, the asTech Link VCI needs to be connected to the asTech App, where customers can request remote OEM diagnostics.

 $\mathbf{Z}$  Note: For detailed instructions, please refer to section 7.

### J2534 Pass Thru

When used as a J2534 Pass Thru device, the asTech Link VCI must be connected to a computer that features OEM diagnostic software.

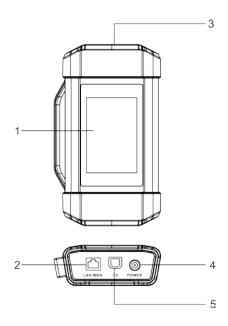

### 1) Touch Screen

### 2) LAN/WAN Port

Connect the asTech Link VCI to the internet.

### 3) OBD/DLC Port

Connect the asTech Link VCI to the vehicle's OBD/DLC port via the diagnostic cable.

### 4) DC-IN Power Jack

Currently disabled; for manufacturer use only.

• Warning: The asTech Link VCI obtains power through the vehicle's OBD/DLC port, and it is prohibited to connect to an external DC power supply. The user is responsible for any damage or loss caused by misuse from failing to follow the instructions above.

### 5) Data I/O Port

- Connect the asTech Link VCI to the All-In-One Diagnostic Tablet to perform vehicle diagnostics.
- Connect the asTech Link VCI to a PC when using the VCI as a J2534 Pass Thru device.

# **1.3 Technical Parameters**

### asTech All-In-One Diagnostic Tablet

- Operating system: Android
- Processor: 4-core 2.0GHz
- Memory: 4GB
- Storage: 128GB
- Screen: 10.1 inch capacitive touch screen with a resolution of 1280 x 800 pixels
- Camera: Front-facing 5.0MP camera + Rear-facing 8.0MP camera
- Network connectivity: WLAN/Wireless Internet (802.11a/b/g/n/ac) 2.4GHz/5GHz dual frequency, Bluetooth
- Working temperature: 32° 122°
- Storage temperature: -4° 158°

### asTech Link VCI

- Size: 204mm x 110mm x 45mm
- Working voltage: DC 9~36V
- Power consumption: ≤ 6W
- Network connectivity: WLAN/Wireless Internet, Bluetooth, or wired connection
- Working temperature: 32° 122°

# 2 – Initial Use

# 2.1 Charging & Powering On

- 1. Plug the power adapter cable into the All-In-One Diagnostic Tablet.
- 2. Connect the other end of the power adapter to an AC outlet.

If appears on the screen, it indicates that the All-In-One Diagnostic Tablet charging. If the icon changes to , it indicates that the battery is fully charged. Unplug the power adapter from the All-In-One Diagnostic Tablet when it is fully charged.

E Note: If the battery remains unused for an extended period or the battery is completely discharged, the tool will not immediately power on when connected to power. Please charge the All-In-One Diagnostic Tablet for a period of five minutes and then turn it on.

A Warning: Please use the included power adapter to charge your tool. The user is responsible for any damage or loss caused by using power adapters other than the one provided.

- 3. Press the POWER button for three seconds to turn the All-In-One Diagnostic Tablet on.
- 4. To turn off the All-In-One Diagnostic Tablet, press the POWER button for three seconds. An option menu will pop up on the screen; tap **Power Off** to turn the tool off.

# 2.2 Tablet Shortcuts

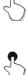

Single tap: Select an item.

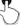

Double tap: Automatically fits the text to your screen.

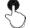

Tap and hold: Tap and hold your selection on the screen to open an option menu.

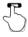

Slide: Jump to different pages.

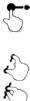

Drag: Tap the application icon and drop it to other location.

Spread apart and pinch: To zoom in manually, place two fingers on the screen and then spread them apart. To zoom out, place two fingers apart on the screen and then pinch them together.

# 2.3 Screen Layout

The following on-screen buttons are available at the bottom of the screen:

Home: Navigates to the home screen.

**Recent App:** Displays the open applications.

VCI Connection: Shows whether the asTech Link VCI device is properly connected or not.

Screenshot: Captures the current screen.

**Back:** Returns to the previous screen.

# 2.4 Display Settings and Screen Brightness

🕏 Note: Reducing the brightness of the screen helps to conserve battery power.

1. On the home screen, tap Settings > Display > Brightness Level.

2. Drag the slider to adjust the brightness.

©asTech 2023 V5

# 2.5 Language Options

The All-In-One Diagnostic Tablet supports multiple system languages. To change the language of the tool, please do the following:

- 1. On the home screen, tap Settings > System > Language & Input > Languages.
- 2. Tap Add a Language, and then choose the desired language from the list.
- 3. Tap and hold the desired language and drag it to the top of the screen, then release it. The system will reconfigure to the selected language.

### 2.6 Screen Timeout

If nothing is done or selected within the defined standby period, the screen will lock automatically, and the system will switch to sleep mode to save power. To change the timeout period, please follow the next steps:

- 1. On the home screen, tap Settings > Display > Advanced > Screen Timeout.
- 2. Choose the desired sleep time.

### 2.7 Network Setup

The tablet has built-in wireless connectivity that can be used to access the Internet. Once you're connected to a wireless network, you can register the tool, check for software updates, complete diagnostics, research trouble codes, and send emails.

#### **Connect to a Wireless Network**

- 1. On the home screen, tap Settings > Network & Internet > WLAN.
- Slide the WLAN switch to ON, and the All-In-One Diagnostic Tablet will search for available wireless networks.
- 3. Select a wireless network:
- If the selected network is not password protected, the tool will connect automatically.
- If the selected network is encrypted, a network password will be required.
- 4. When **Connected** appears, it indicates the wireless connection is complete.

 $ar{w}$  Note: When a wireless connection is not required, this option should be disabled to conserve battery power.

### **Disconnect From a Wireless Network**

- 1. On the home screen, tap Settings > Network & Internet > WLAN.
- 2. Tap the network with a **Connected** status, then tap **Disconnect**.

# 3 – Register & Update

# 3.1 Registration & Updates

asTech registers, activates, and updates the All-In-One Diagnostic Tablet during fulfillment. If for some reason you are logged out of the All-In-One App, please contact asTech Customer Service for assistance. Please make sure you are regularly checking for updates on your tablet and Link device.

E Note: The All-In-One Diagnostic Tablet has an auto-save function. The All-In-One App information is loaded onto the device during fulfillment, so the All-In-One App should be available after unboxing and connecting to a wireless network.

# 3.2 All-In-One Application

| Nome | Description |  |
|------|-------------|--|
|      |             |  |
|      | ,           |  |

The All-In-One Application offers many useful functions. The main features are listed below:

| Name               | Description                                                                                                    |  |  |
|--------------------|----------------------------------------------------------------------------------------------------|--|--|
| Mechanical         | Perform unverified scans.                                                                                                    |  |  |
| asTech             | <ul> <li>Access to the asTech App to:</li> <li>Check Rules Engine recommendations.</li> <li>Run OEM and OEM Compatible scans.</li> <li>Access scan history and check the status of open work orders.</li> <li>View scan reports and invoices.</li> <li>Review adasThink<sup>™</sup> reports (adasThink must be enabled).</li> </ul> |  |  |
| Service Functions  | Perform commonly used repair and maintenance services.                                                                                                    |  |  |
| I/M Readiness      | Complete emissions inspection and maintenance checks.                                                                                                    |  |  |
| Report             | Access a list of previous diagnostic reports (informational only—please visit the asTech App for official reports).                                                                                                    |  |  |
| Camera             | Capture repair photos to attach to your work file.                                                                                                    |  |  |
| DLC Voltage Check  | Voltage check via the OBD/DLC port.                                                                                                    |  |  |
| Software Update    | Update the All-In-One App to the most current version, including diagnostic software updates.                                                                                                    |  |  |
| Can Bus Pin Detect | Check CAN Bus functionality.                                                                                                    |  |  |
| Local Assist       | Request assistance with OEM Compatible and unverified scans.                                                                                                    |  |  |
| Diag Feedback      | Selecting this option will send 20 of the most recent diagnostic scan logs to technical support for analysis.                                                                                                    |  |  |

# 4 – Connections

# 4.1 Preparation

To ensure that you are ready to complete diagnostic scans and other electronic repair events, please check the service information for each vehicle.

### Normal testing conditions

- The ignition is on.
- The vehicle battery voltage range is 9-14V or 18-30V.
- The throttle is in idle position.
- Find OBD/DLC location:

<u>For passenger cars</u>, the OBD (On-Board Diagnostics)/DLC (Data Link Connector) port is usually located 12 inches from the center of the instrument panel, under or around the driver's side for most vehicles. For some vehicles with special designs, the OBD/DLC location may vary. Refer to the following figure for the

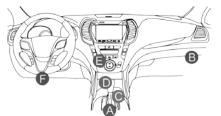

expected location.

- A. Opel, Volkswagen, Audi
- B. Honda
- C. Volkswagen
- D. Opel, Volkswagen, Citroen
- E. Changan
- F. Audi, BMW, Chrysler, GM, Honda, Hyundai, Kia, Mazda, Mercedes-Benz, Mitsubishi, Nissan, Toyota, Volkswagen, and most other brands.

If the OBD/DLC port cannot be found, refer to the vehicle's service manual for the location. <u>For</u> <u>commercial vehicles</u>, the OBD/DLC port is usually located in driver's cab.

# 4.2 Vehicle Connection

The asTech Link VCI connection method used to connect to a vehicle's OBD/DLC port depends on the vehicle's configuration as follows:

For OBD II vehicles, connect the asTech Link VCI to vehicle's OBD/DLC port directly via the diagnostic cable.

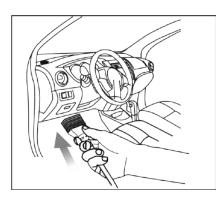

#### For non-OBD II vehicles, proceed as follows:

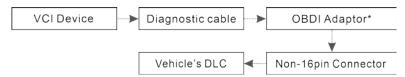

E Note: If the power supply on vehicle diagnostic port is insufficient or the power pin is damaged, you can power the tool in either of the two ways:

- Via a battery clamps cable: Connect one end of the battery clamps cable to the power jack of the OBD I adaptor box, and the other end to the vehicle's battery.
- Via cigarette lighter cable: Connect one end of the cigarette lighter cable to the power jack of the OBD I adaptor box, and the other end to the cigarette lighter receptacle.

# 5 – Diagnostics

# 5.1 Mechanical

Through communication between the All-In-One Diagnostics Tablet and asTech Link VCI, VIN (Vehicle Identification Number) information is easily captured and identified. Once the VIN is successfully identified, the All-In-One App will retrieve it from the US-based server, then it will guide the repairer to vehicle information.

The vehicle information page lists all historical diagnostic records of the vehicle, which provides vast insight into vehicle fault codes. Additionally, shortcuts to diagnostics are available on this page.

- Notes:
- Before using this function, please ensure the asTech Link VCI device is properly connected to the vehicle's OBD/DLC port. For detailed connection instructions, see section 4.2, **Vehicle Connection**.
- A stable network connection is required for this function.

Follow the steps below to proceed.

- 1. Tap Mechanical on the All-In-One App to start pairing with the asTech Link VCI device.
- 2. Once the pairing process is finished, the All-In-One Diagnostic Tablet will begin to read the VIN.
- 3. If the VIN is located within the remote database, the following screen will appear:

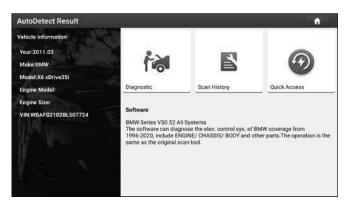

- Tap **Diagnostic** to start a new diagnostic session.
- Tap **Scan History** to view the vehicle's historical repair record. If records are available, they will be listed by completion date. If no records exist, the screen will show "No Record."
- To perform other functions, tap **Quick Access** to go to the diagnostic function selection screen. Choose the desired function to start a new diagnostic session.

| 2020<br>05/14        | Number of diagnostic<br>systems:3 | Quantity of DTCs:3  | 14:33:47 | View Record |
|----------------------|-----------------------------------|---------------------|----------|-------------|
| <b>2020</b><br>03/12 | Number of diagnostic systems:0    | Quantity of DTCs:0  | 10:17:02 | View Record |
|                      | Number of diagnostic systems:3    | Quantity of DTCs:3  | 10:16:00 | View Record |
| <b>2020</b><br>03/10 | Number of diagnostic<br>systems:4 | Quantity of DTCs:10 | 16:39:54 | View Record |

- Tap **View Record** to view the details of the current diagnostic report.
- To perform other functions, tap **Quick Access** to go directly to the diagnostic function selection screen. Choose the desired function to start a new diagnostic session.
- 4. If the All-In-One cannot access the VIN information, users can enter the VIN manually:

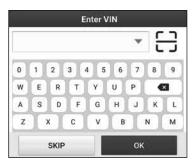

• Enter the VIN and tap **OK**. If the VIN exists on the remote server, the All-In-One will open the diagnostic function selection screen.

• Tap 🖯 to open the VIN recognition module.

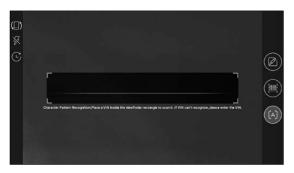

Place the VIN inside the viewfinder rectangle to scan it. The VIN can usually be found in the corner of the vehicle's dashboard, on the driver's door, or under the hood.

- Tap 💷 to switch the display mode of the screen.
- Tap it to turn the camera flash on.
- Tap Sto choose the VIN from the record list if the VIN of the vehicle has been scanned before.
- Tap 🗹 to input the VIN manually.
- Tap 🕮 to scan the VIN barcode. If the VIN barcode cannot be recognized, manually enter the VIN.
- Tap 🖾 to scan the VIN character. If the VIN character cannot be recognized, please manually enter the VIN.

Note: In general, vehicle identification numbers are standardized—all contain 17 characters. VIN characters may be capital letters A through Z and numbers 1 through 0; however, the letters I, O, and Q are never used. No other characters or spaces will be found in a VIN.

• After scanning, the screen will automatically display the result.

| Recognize result                                         |                             |
|----------------------------------------------------------|-----------------------------|
| WBAFG210                                                 | 2BL507724                   |
| WBAFG2TD2BL507724                                        |                             |
| If the VIN recognition is not<br>length is limited to 17 | t correct, click change.VIN |
| REPEAT                                                   | ОК                          |

- If the VIN is incorrect, tap the result field to modify it, then tap OK.
- To scan the VIN again, tap REPEAT.

If the VIN exists on the remote server, the system will enter the diagnostic function selection screen.

### 5.2 asTech Diagnostics

This option enables technicians to access additional features, such as OEM scans, OEM Compatible scans, the patented Rules Engine, and adasThink reports. Selecting the **asTech** button on the center of

the All-In-One App will direct users to the asTech App.

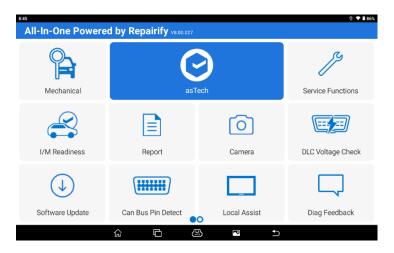

### asTech App

Once the asTech App is opened, users will need to log in to start a new request. Please submit new requests by completing the following:

- 1. Verify that the asTech Link VCI is connected to the vehicle and the All-In-One Diagnostic Tablet. Both components will need to be connected to the Internet, either by wireless or wired connection.
- 2. Once the asTech Link VCI is connected, tap the asTech button on the All-In-One App.
- 3. When the asTech App opens, select **New Request**.
- 4. After selecting New Request, a window will appear to enter insurance information if applicable.
- 5. Select the correct procedure based on the stage of the repair (Pre-Scan, Calibration, Post-Scan, etc.).
- 6. The Rules Engine will process the request and indicate the available options based on the shop's preset rules.

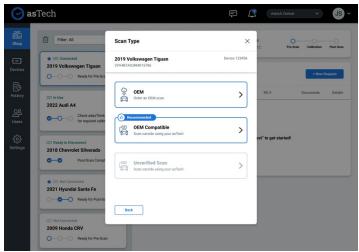

- If OEM is selected, the tool will be connected to a remote asTech technician to complete the scan with an OEM tool. If OEM Compatible is selected, the repairer will need to enter the vehicle information as applicable (repair order number and odometer reading).
- 8. After entering the vehicle information, select Submit. The scan will be directed back to the All-In-One App.
- 9. Confirm that the vehicle information on the All-In-One App is correct, then select OK.

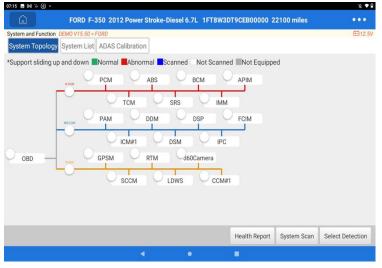

- 10. Select Health Report to start the vehicle scan.
- 11. When the diagnostic scan is complete, the Topology should show that each module is complete.

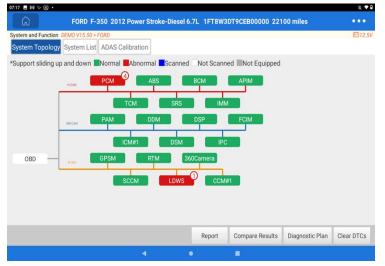

- 12. Tap **Report**, then click **End Session** to generate the scan report.
- 13. The screen will redirect to the asTech App, where technicians can view the scan report and invoice as desired.
- 14. After the scan is complete, disconnect the asTech Link from the OBD/DLC port.

# 5.3 Report

This option is used to view, delete, or share saved reports. When tapping **Report**, there are three options:

- If the DTC result is saved on the **Read Trouble Code** page, the files will be available under the **Health Reports** tab.
- If the user records parameters while reading the data stream, the All-In-One App will save the file under the **Recorded Data** tab.
- Remote Reports lists all diagnostic reports generated with remote diagnostics.

E Note: Please refer to the asTech App for official diagnostics reports. Information under **Report** in the All-In-One App is meant for informational purposes only.

# 5.4 Feedback

This function enables you to report diagnostic issues to asTech for analysis and troubleshooting. Tap **Feedback** and tap **OK** to enter the **Vehicle Diagnostic Record** page.

Within this feature, there are three separate pages to send and review feedback:

- Feedback: Tap the desired vehicle on the list to submit feedback.
- History: Tap **History** to view the diagnostic feedback logs, which are marked with different colors to indicate the diagnostic feedback status.
- Offline List: Tap this option to view the offline diagnostic feedback list. Once the All-In-One Diagnostic Tablet gets a stable network signal, the offline submissions will be uploaded to the remote server automatically.

# 6 - Service Functions (Reset)

This module provides quick access to the most performed service functions. It includes coding, reset, and relearning service functions to help get vehicles back to operational status.

# 6.1 Oil Reset Service

This function enables you to reset the oil life monitor, which calculates the optimal oil change interval depending on driving habits, weather, and other conditions.

It needs to be performed in the following cases:

- If the service light is on, run diagnostics first for troubleshooting. After running a diagnostic scan, reset the driving time or mileage to turn off the service light and start a new oil cycle.
- If the service light is not on, but you have changed the oil or the electric appliances that monitor oil life, you need to reset the service light.

# 6.2 Electronic Parking Brake Reset

This function enables you to reset the brake light after replacing the brake pad. It needs to be performed in the following cases:

- The brake pad(s) and brake pad wear sensor(s) were replaced.
- The brake pad indicator light is on.
- The brake pad sensor experienced a short circuit and is repaired.
- The servo motor is replaced.

# 6.3 Steering Angle Calibration

This function resets the steering angle to zero to ensure that the vehicle recognizes the steering angle correctly.

This calibration needs to be performed after replacing the steering angle position sensor, after replacing steering system components, after completing a four-wheel alignment, or body repair.

To reset the steering angle, locate the relative zero-point position for the car to drive in a straight line. Taking this position as a reference, the ECU can calculate the accurate angle for left and right steering.

# 6.4 ABS Bleeding

This function allows you to perform various bi-directional tests to check the operating conditions of the Anti-Lock Braking System (ABS).

This operation needs to be performed in the following cases:

- When there is air in the ABS.
- Following ABS computer, ABS pump, brake master cylinder, brake cylinder, brake line, or brake fluid replacements.

### 6.5 Tire Pressure Monitor System Reset

This function can reset the tire pressure and turn off the Malfunction Indicator Lamp (MIL). This reset needs to be performed in the following cases:

- After the MIL turns on and maintenance is performed, this operation must be performed to reset the tire pressure sensor and turn off the MIL.
- When the tire pressure is low, there is a tire leak, the tire pressure monitor is replaced or installed, a tire is replaced, the tire pressure sensor is damaged, or a tire is replaced on a vehicle that features tire pressure monitoring.

# 6.6 Gear Learning

©asTech 2023 V5

This function enables you to perform vehicle gear learning, which turns off the MIL. It needs to be performed in the following cases:

1. After the replacement of the engine ECU, crankshaft position sensor, or crankshaft flywheel.

2. DTC "gear not learned" is present.

# 6.7 Anti-Theft Key Matching

This function enables you to perform anti-theft key matching so the immobilizer control system can identify and authorize remote control keys.

This operation needs to be performed in the following cases:

• When the ignition key, ignition switch, instrument cluster, engine control unit (ECU), body control module (BCM), or remote-control battery is replaced.

# 6.8 Injector Coding

This function can write or rewrite the code for the injector of the corresponding cylinder in the ECU, allowing the control or correction of the cylinder injection quantity.

Injector coding needs to be performed in the following cases:

• After the ECU or injector is replaced.

# 6.9 Battery Maintenance System Reset

This function resets the monitoring unit of the car battery by clearing the original battery reading and matching the new reading to the current battery level.

This operation needs to be performed in the following cases:

- The main battery is replaced. Battery matching needs to take place after the replacement of the main battery to clear information about the lack of power, helping to avoiding false system information, which could cause the failure of some electronic auxiliary functions. If this reset is not done, the vehicle may automatically stop, the sunroof may not operate properly, or the windows may not open and close.
- The battery monitoring sensor is replaced. This sensor uses the battery matching function to pair the control module with the monitoring sensor, enabling accurate battery power detection. The reset also helps to prevent the misread of instrument prompts.

# 6.10 Diesel Particulate Filter (DPF) Regeneration

This function can help remove Particulate Matter (PM) from the DPF by using combustion oxidation

methods, such as high-temperature heating combustion, fuel additives, catalyst reduction, and PM ignition combustion. This process helps to keep the performance of the filter stable.

DPF regeneration needs to be performed in the following cases:

- The exhaust back pressure sensor is replaced.
- The PM trap is removed or replaced.
- The fuel additive nozzle is removed or replaced.
- The catalytic oxidizer is removed or replaced.
- The DPF regeneration MIL is on and maintenance is performed.
- The DPF regeneration control module is replaced.

# 6.11 Electronic Throttle Position Matching

This function initializes the throttle actuator to return the learned values stored on the ECU to their initial state. By doing so, the movement of the throttle (or idle motor) can be more accurately controlled, thus allowing for the adjustment of the intake volume.

This procedure needs to be performed in the following cases:

- After replacing the ECU, as the relevant characteristics of throttle operations have not been stored in the new ECU.
- If the ECU is powered off and its memory is lost.
- After replacing the throttle assembly.
- After replacing or disassembling the intake port. Otherwise, the idle speed control may be affected.
- If the intake volume and the idle control behavior change while in the same throttle opening position, although the idle throttle potentiometer behavior hasn't changed.

# 6.12 Gearbox Matching

This function can complete gearbox self-learning and improve the quality of shifting. It needs to be performed when the gearbox is disassembled or repaired.

# 6.13 AFS (Adaptive Headlights) Reset

This function enables adaptive front-lighting system initialization.

# 6.14 Sunroof Initialization

This function can disengage the sunroof lock, enable memory functions to slide or tilt the sunroof, set an outside temperature threshold, etc.

### 6.15 Suspension Calibration

©asTech 2023 V5

This function adjusts the vehicle body height sensor for level calibration. It needs to be performed in the following cases:

- When replacing the body height sensor or air suspension system control module.
- When the vehicle height is incorrect.

# 6.16 EGR Adaption

This function is used to learn the Exhaust Gas Recirculation (EGR) valve after it is cleaned or replaced.

# 6.17 Seat Calibration

This function is applied to match seats with memory functions in the event of seat replacement or repair.

# 6.18 Windows Calibration

This function is used to perform door window matching to recover ECU memory and the automatic ascending and descending functions.

# 6.19 Transport Mode

To lower vehicle power consumption, the user may perform the following operations: limit vehicle speed, disengage automatic functions, or disable the remote key. In this case, deactivating the transport mode is needed to reset the default functions.

# 6.20 Gas Particulate Filter (GPF) Regeneration

After the GPF is used for an extended period, fuel consumption is increased, and engine output power is reduced. In this case, the GPF replacement or regeneration must be performed.

# 7 – Software Update

This module enables you to update the diagnostic software and All-In-One App, as well as other frequently used software.

# 7.1 Update Diagnostic Software & Application

Go to Software Update on the All-In-One App and tap the Downloaded tab.

The **Available** tab displays a list of software that can be updated. All software is categorized into three types:

• Common Software: includes some common applications that are associated with the All-In-One App. These

software updates are always at the top of the list, and they can be deselected manually (excluding system applications, such as the firmware and ECU aid).

- Frequently Used Vehicle Software includes the vehicle diagnostic software and reset software. It is generally displayed following the Common Software list.
- Other Vehicle Software refers to diagnostic software that is rarely used or never used. It is generally displayed following the Frequently Used Software list.

Depending on the initial tool setup, a user will need to complete one of the following options to update their tool:

- If the user does not download any diagnostic software during the sign-up process, all diagnostic software is selected by default. Tap **Update** to start the download.
- If the user downloaded all or some of the vehicle software during the sign-up process and it was used for an
  extended period, only the Frequently Used Software is selected. Tap Update to start the download. Other
  Vehicle Software will also be listed under the Available tab, but it is not selected by default.

| Software Update           |                 |                |         |                  |                      | <b>f</b>          |
|---------------------------|-----------------|----------------|---------|------------------|----------------------|-------------------|
| Upgradeable software(105) |                 |                |         |                  | sex and a difference | 89340000112 🖤     |
| Available Downloaded      | Current Version | Update Version | Size    |                  | Update content       | er the model name |
| BST360_APP                |                 | V1.01.013      | 18.1 M  | Software optimiz | ration and updat     | e<br>»            |
| CAT_601S                  |                 | V1.00.001      | 7.6 M   | Software optimiz | tation and updat     | e<br>>>           |
| Videoscope_APP            |                 | V2.3           | 3.0 M   | Software optimiz | ation and updat      | •                 |
|                           |                 |                | Refresh | Unselect         | Update               | Renewals          |

To download certain software that is not frequently used, check the box before the vehicle model. Tap **Update** to start the download.

Once the download is finished, the software packages will be installed automatically.

# 7.2 Update Frequently Used Software

If the user only intends to update the **Frequently Used Software**, they need to navigate to **Software Update** and tap the **Downloaded** tab.

| del nami |
|----------|
| del name |
|          |
|          |
| ×        |
| ×        |
|          |
|          |

Tap **Update** to start the download. Once the download is finished, the software packages will be installed automatically.

# 8 – User Information

This function allows users to manage personal information and the asTech Link VCI.

# 8.1 VCI

This option allows users to manage all activated asTech Link VCI devices.

If several asTech Link VCI devices are activated on this All-In-One Diagnostic Tablet, a list of asTech Link VCIs will be displayed on the screen. asTech Link VCIs can only be paired with one All-In-One Diagnostic Tablet.

# 8.2 VCI Management

This option is used to deactivate Bluetooth pairing to the asTech Link VCI.

# 8.3 Firmware Fix

Use this option to upgrade and fix the diagnostic firmware. During the fixing process, please do not turn off the power or switch to other features on the All-In-One Diagnostic Tablet.

### 8.4 Sample

This feature allows users to manage the recorded data stream sample files.

# 8.5 Software Status

This item displays the expiration date of the standard software configuration, device activation, and the Secure Gateway.

If any of the subscription services expire, a solid red dot will appear on the **User Info** module and the **Software Status** tab. Additionally, the WalkMe function will be disabled.

### 8.6 Profile

Use this option to view and configure personal information.

| Profile             | <b>1</b>               |
|---------------------|------------------------|
| Usernam             | 200<br>e:a985190018060 |
| Nickname            | a985190018060 >        |
| Gender              | A L                    |
| Country             | China >                |
| Email               | >                      |
| Free Upgrade Period | >                      |

- Tap the user image to change it.
- Tap > Next to Upgrade Period to check the expiration dates of all diagnostic software.

### 8.7 Change Password

This feature allows you to modify your login password. Please note that All-In-One App information is managed by asTech. Please contact asTech Customer Service if you have any questions about your login information.

### 8.8 Settings

Users can change some application settings and view software version information.

#### Units

This feature configures the measurement unit. The Metric System and English System are available.

### **Shop Information**

This section lets users add shop information.

After entering the desired information, tap **Save**. Once the shop information is saved, it will be entered automatically in the **Add Information** box every time a diagnostic report is saved.

### **Printer Set**

This option is designed to establish a wireless connection between the All-In-One Diagnostic Tablet and a wireless printer (sold separately) to perform printing operations. The All-In-One App is compatible with the wireless printers.

#### For Wireless Printers:

Before printing, make sure the following conditions are met:

- The wireless printer is powered on and working normally.
- The print service plug-in associated with the printer is already installed on the All-In-One Diagnostic Tablet.

Follow the steps below to proceed:

- 1. Set the default printer in System.
- 2. Go to Other Modules > Tablet Settings > WLAN, then set the WLAN switch to Off.
- 3. On the **Report** details page, tap 🖾.

| Report                                         | A             |
|------------------------------------------------|---------------|
|                                                | Pre-Repair    |
| Vehicle Diag                                   | nostic Report |
| 5                                              |               |
| Repa                                           | ir Shop       |
| Shop Name:                                     |               |
| Address:                                       |               |
| Zip Code:                                      |               |
| Telephone:18885828468                          |               |
| Email:bunny@88.com                             |               |
| Faxcfax                                        |               |
| SN:989280001054                                |               |
| Test Time:2020-05-21 10:18:35                  |               |
|                                                |               |
| KORD F JIEJ 2017<br>VINI 17 FEMILIO FUCIDIO DI | Share Save    |

4. Touch **v** next to **Select a Printer** on the upper left corner of the screen.

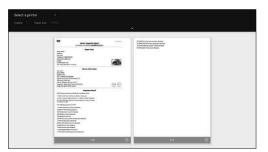

5. Select **All Printers > Add Printer** and enable the installed printer service. The system will start searching for all available wireless printers.

|                                                                                                    |    |                                                                                                    | - |
|----------------------------------------------------------------------------------------------------|----|----------------------------------------------------------------------------------------------------|---|
| B see by see by    | -  | 15 CRO Durt Speece technologie<br>19 Dischard Australig von Kilden<br>19 Dischard Australig von Kilden<br>19 Dischard Stationer Weber |   |
| A real<br>and a real and a real and a read and a read and a read and a read and and a read and a read |    |                                                                                                    |   |
| We Statistication Specific Interview Interview III Specific Interview III Specific Interview III Specific Interview III Specific Interview III Specific Interview III Specific Interview III Specific Interview III Specific Interview III Specific Interview III                                                                                                    | 80 |                                                                                                    |   |
| Color Control File Color Management<br>File Strategies and the Strategies and the Strategies<br>File Strategies and the Strategies and the Strategies<br>Color Management and (M.<br>Strategiese)                                                                                                    |    |                                                                                                    |   |
| Lattice relative graphics     Activity of the second second         |    |                                                                                                    |   |

- 6. Select the desired wireless printer from the list. If the chosen printer is not password protected, the All-In-One Diagnostic Tablet can connect automatically. If the printer is encrypted, a password may be required. Refer to the wireless printer user manual to locate the default password.
- 7. Now the printer is ready for printing.
- 8. Alternatively, you can also choose Save as PDF to save the current diagnostic report as a PDF file.

### **Newsletter Settings**

This option is used to set whether to activate push notifications.

### **Clear Cache**

This option allows you to clear the All-In-One App cache. Clearing the cache will restart the All-In-One App.

### About

The software version information and disclaimer are available here.

### Login/Logout

To log out of the current user ID, tap **Logout**. To log in to the system again, tap **Login**. It is not advised to log out of the All-In-One App without contacting asTech Customer Service.

# 8.9 Diagnostic Software Clear

This feature allows users to hide or clear the diagnostic software that is not frequently used.

Note: Removing software may completely delete software from the All-In-One Diagnostic Tablet. If some software is not used and the tablet runs out of space, you can use this feature to remove it.

# 9 – File Transfer

Users can transfer media files, screenshots, and the APK between a PC and the All-In-One Diagnostic Tablet.

- 1. Connect one end of the included charging/data cable to the charging/data I/O port of the All-In-One Diagnostic Tablet, and the other end to the USB port of the PC.
- 2. Swipe the screen from the top to open a pull-down option list.

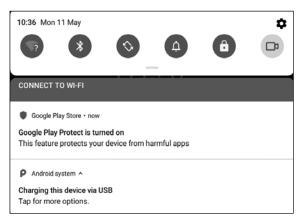

3. Tap Charging this device via USB, then the following options will be displayed on the screen.

| USB computer connection                                                                                                    |   |
|----------------------------------------------------------------------------------------------------|---|
| Connect as                                                                                                    |   |
| Media device (MTP)<br>To transfer files when connected to a computer. Windows XP and the following systems<br>need to install Media Player 10 or above    | 0 |
| Camera (PTP)<br>Connect to a computer to transfer photos                                                                                                  | 0 |
| Charge only<br>Stop all USB functions. Speeds up USB charging and decreases power consumption.                                                            | ۲ |
| MIDI<br>Lets MIDI-enabled applications work over USB with MIDI software on your computer.                                                                 | 0 |
| USB debugging                                                                                                    |   |
| USB debugging<br>Enable debugging mode. It is recommended to use the official Lenovo activiare when managing<br>your libitet wa a computer <b>Details</b> |   |

- 4. Select the checkbox for Media device (MTP) under the Connect as tab.
- 5. Now files can transfer between the All-In-One Diagnostic Tablet and the PC.

# 10 - FAQ

# 10.1 All-In-One Diagnostic Tablet

### How can I save the tool's power?

- Turn off the screen while the tool is idle.
- Set a shorter standby time.
- Decrease the brightness of the screen.
- If wireless connection is not required, please turn it off.

# Why is the All-In-One Diagnostic Tablet having a communication error with the vehicle ECU?

Please confirm:

- Whether the asTech Link VCI is correctly connected.
- Whether the ignition switch is ON.
- If all checks are normal, submit the vehicle year, make, model, and VIN using the Feedback feature.

### What should one do if the tool fails to enter the vehicle's ECU system?

Please confirm:

- Whether the vehicle is equipped with this system.
- Whether the asTech Link VCI is correctly connected.
- Whether the ignition switch is ON.
- If all checks are normal, submit the vehicle year, make, model, and VIN using the Feedback feature.

### How does a user reset the All-In-One Diagnostic Tablet?

Warning: Resetting may cause data loss. Before doing so, make sure important data and information has been backed up.

Do the following to reset the tablet:

- 1. Tap Settings > System > Reset options.
- 2. Tap Erase all data (factory reset).
- 3. Tap RESET TABLET.
- 4. Tap ERASE EVERYTHING to start the tool reset. It will automatically reboot.

# What should I do if the language of the vehicle diagnostic software does not match the system language?

English is the default system language of the All-In-One Diagnostic Tablet. After the system language is set

©asTech 2023 V5

to the preferred language, please go to the update center to download the vehicle diagnostic software of the corresponding language.

If the downloaded diagnostic software is still displayed in English, it indicates that the software of the current language is under development.

### What should I do if I am accidentally logged out of the All-In-One App?

Please follow below steps to proceed in case you are logged out:

- 1. Call asTech Customer Service to retrieve the password.
- 2. Tap the All-In-One application icon on the home screen.
- 3. Tap the Login button on the upper right corner of the screen.
- 4. Enter the password as provided.

# 10.2 asTech Link VCI

### What network conditions are required for asTech diagnostic services?

Remote operations require a network broadband of 100 MB or higher.

### What does the word "delay" mean?

The delay message (network delay) indicates that the quality of the current network is not sufficient. Different colors represent different delay statuses:

**Green:** Indicates that the network is normal. It is recommended that the diagnostics operation be performed when the network status is green. Otherwise, communication with the vehicle may fail or incorrect system detection may occur.

Yellow: Indicates that the network is not stable.

**Red:** Indicates that the network delay is serious and not suitable for remote diagnostics. Alternatively, it can mean that the network is disconnected.

### Why is the network connection so poor?

If the displayed network connection is poor, there may be too much network traffic. It is recommended to use a stable network for asTech remote services.

# Why does a cloud icon appear on the upper right corner on the asTech Link VCI screen?

Some networks have firewall restrictions which lead to longer connection delays. This icon may appear if the system is connected to networks managed by communities or companies. It is recommended to use the networks directly installed by telecommunication operators where there is no firewall restriction.

### Is it necessary to start the car after the diagnostic system starts working?

For some vehicle conditions, the restart will provide a more detailed analysis after OBD diagnostics.

### Can I charge the asTech Link VCI through an external DC power supply?

No. The asTech Link VCI obtains power only through a vehicle's OBD diagnostic port. Getting power through an external DC power supply could result in system malfunction.

### How do you update the asTech Link VCI?

After the asTech Link VCI is powered on and connected to a network, the message, "Whether to upgrade now?" will be displayed if a new system version is available. Tap **Yes** to start updating, then wait until the upgrade is complete.

# 11 - Glossary of Terms & Abbreviations

ABS - Anti-Lock Brake System

AC – Alternating Current

ADAS – Advanced Driver Assistance Systems

AFS – Adaptive Front-Lighting System

**CAN** – Controller Area Network

*Communication Protocol* – Allows different systems and sensors in a vehicle to communicate. There are currently five protocols:

- CAN Bus
- J1850 VPW
- ISO 9141-2
- J1850 PWM
- ISO 14230 KWP

DC - Direct Current

**DLC** – Data Link Connector: The 16-pin connector on the vehicle allows communication between a computer system and the diagnostic tool.

**DPF** – Diesel Particulate Filter

*DTC* – Diagnostic Trouble Code: A code stored in the computer system's memory that helps to identify the fault that is causing the MIL to activate.

*Drive Cycle* – A set of driving procedures that, when met, provide the Enabling Criteria for the I/M Monitors to run and complete their diagnostic tests.

*Freeze Frame Data* – A digital representation of the engine and/or emissions system conditions present when a fault code was recorded.

Generic Code - A DTC that applies to all OBD II-compliant vehicles.

I/M - Inspection and Maintenance

*I/M Readiness* – An indication of whether a vehicle's emissions-related systems are operating properly and are ready for Inspection and Maintenance testing.

IMMO – Immobilizer

LCD – Liquid Crystal Display

LED – Light Emitting Diode

*Manufacturer Specific Code* – A DTC that applies only to OBD II-compliant vehicles made by a specific manufacturer.

*MIL* – Malfunction Indicator Lamp: The vehicle's "Check Engine" warning light that activates when a DTC is stored.

**OBD I** – On-Board Diagnostics Version 1

OBD II - On-Board Diagnostics Version 2

**OEM** – Original Equipment Manufacturer

**PID** – Parameter Identification Data: Data sent from the vehicle's control modules to the diagnostic tool.

**PDF** – Portable Document Format

**TPMS** – Tire Pressure Monitor System **VCI** – Vehicle Communication Interface **WLAN** – Wireless Local Area Network

# 12 – Warranty

This warranty is expressly limited to persons who purchase asTech products for purposes of resale or use in the ordinary course of the buyer's business.

For purchased units, the asTech All-In-One is warranted against defects in materials and workmanship for two years (24 months) from the date of delivery to the user.

For subscription units, the asTech All-In-One is warranted against defects in materials and workmanship while the subscription is active and continuous. Failure to satisfy the terms of the subscription agreement could result in a voided warranty.

This warranty does not cover any abuse, alteration, or use other than for which it was intended, or used in a manner inconsistent with the user instructions. The exclusive remedy for any automotive meter found to be defective is repair or replacement, and asTech shall not be liable for any consequential or incidental damages.

The final determination of defects shall be made by asTech in accordance with stipulated procedures.

### **Order Information**

Replaceable and optional parts can be ordered directly from asTech. Orders should include the following information:

- Quantity
- Part number
- Item description

If you have any questions on the operation of the unit, please contact asTech Customer Service. Other information can be found at astech.com.

### Statement:

asTech reserves the right to make any change to product designs and specifications without notice. The actual object may differ from the descriptions in this manual in physical appearance, color, or configuration. We have tried our best to make the descriptions and illustrations in this manual as accurate as possible, and defects are inevitable. If you have any questions, please contact asTech Customer Service. asTech does not bear any responsibility arising from any misunderstanding.